# CCTV FAQ

# ネットワークカメラ編

# 目次

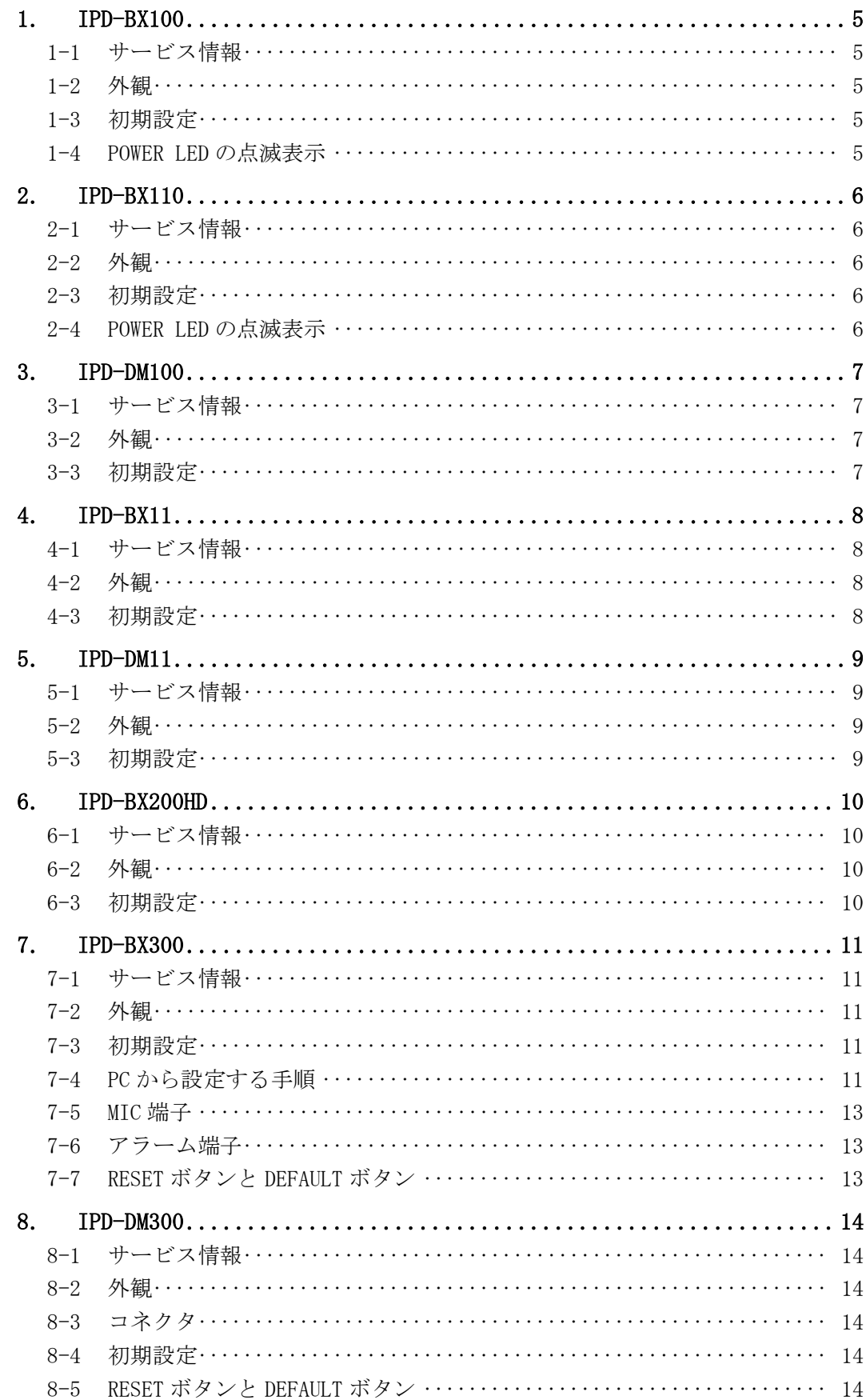

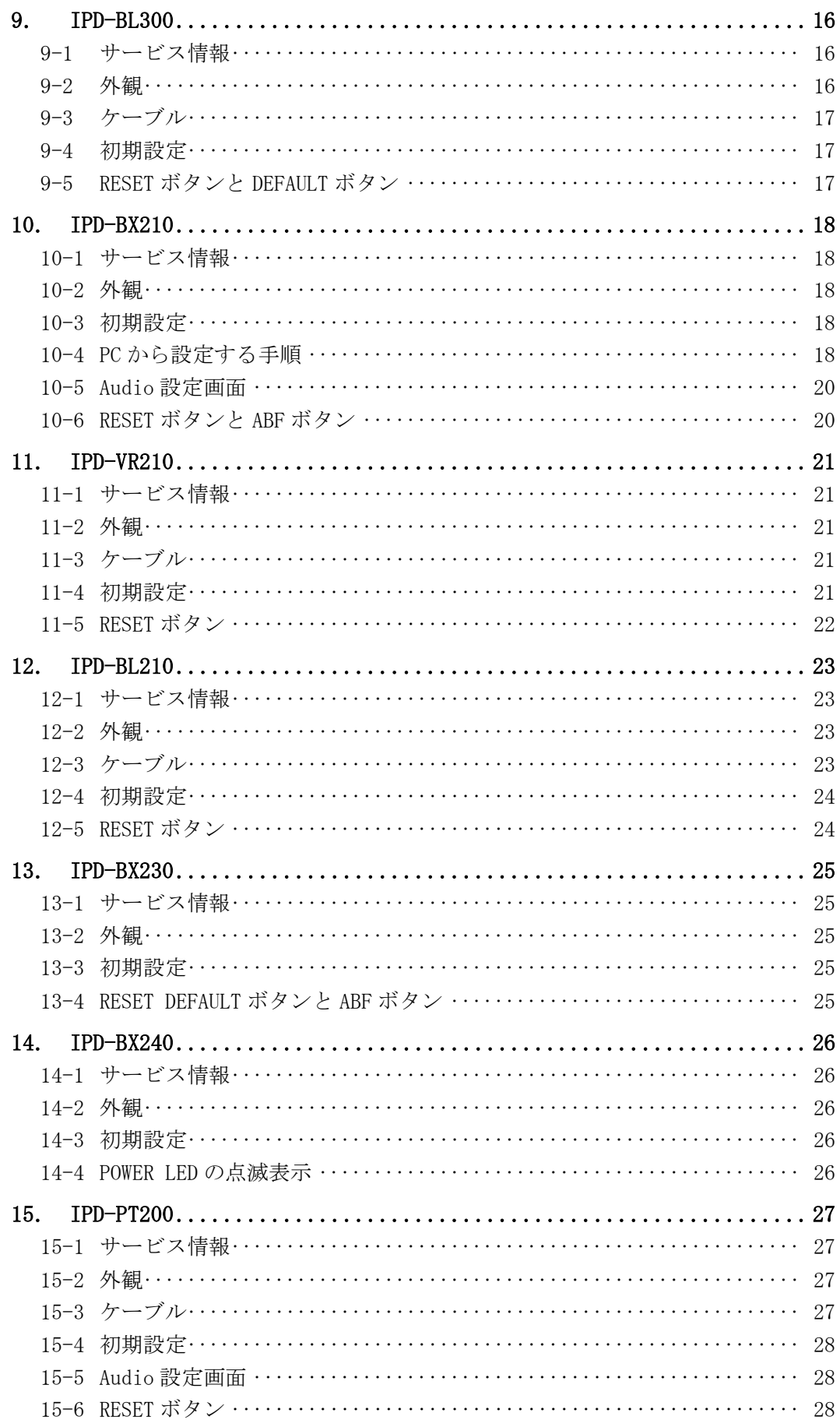

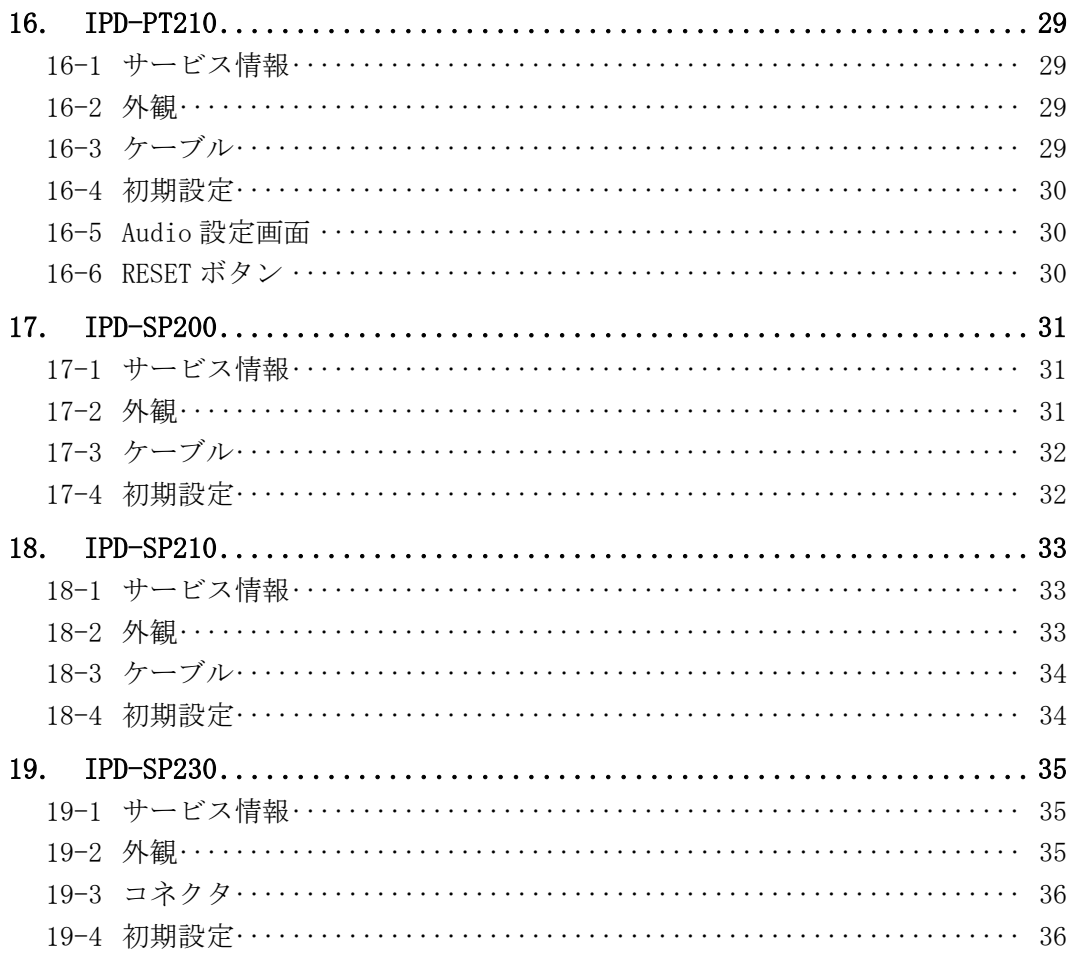

- 1-1 サービス情報
- (1) 生産終了:2012 年
- (2) サービス終了:2019 年

#### 1-2 外観

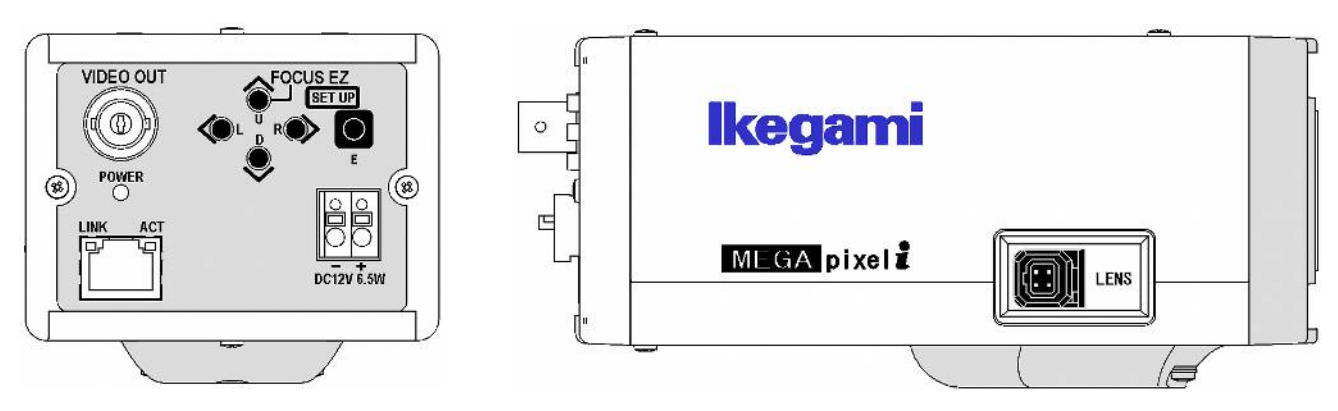

- 1-3 初期設定
- (1) IP アドレス:192.168.1.100
- (2) サブネットマスク:255.255.255.0
- (3) ユーザー名:admin
- (4) パスワード:1
- 1-4 POWER LED の点滅表示

症状:POWER LED が橙と緑で点滅する。 原因:稼働時間 4 万時間を超えたため、メンテナンスを促す警告表示。 対策:メンテナンスサイトで電源基板を交換し、警告表示をリセットする。

- 2-1 サービス情報
- (1) 生産終了:2017 年
- (2) サービス終了:2024 年

#### 2-2 外観

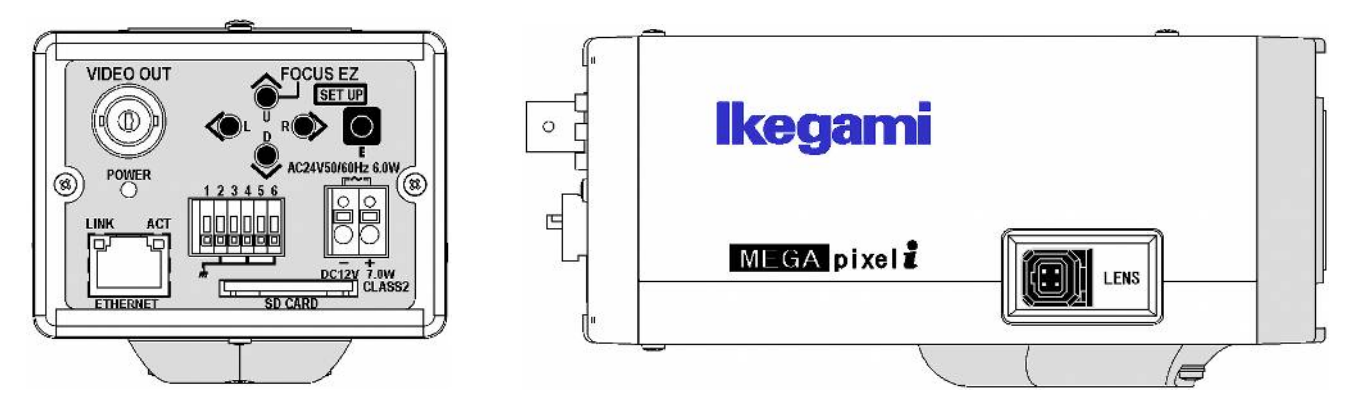

- 2-3 初期設定
- (1) IP アドレス:192.168.1.100
- (2) サブネットマスク:255.255.255.0
- (3) ユーザー名:admin
- (4) パスワード:1
- 2-4 POWER LED の点滅表示

症状:POWER LED が橙と緑で点滅する。 原因:稼働時間 4 万時間を超えたため、メンテナンスを促す警告表示。 対策:メンテナンスサイトで電源基板を交換し、警告表示をリセットする。

# 3. IPD-DM100

- 3-1 サービス情報
- (1) 生産終了:2015 年
- (2) サービス終了:2022 年

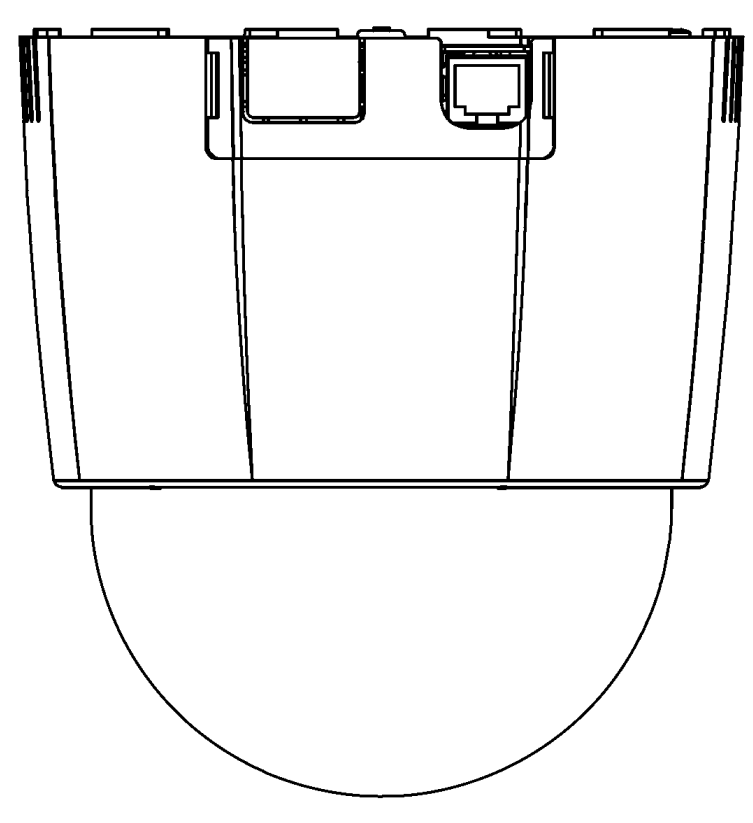

- 3-3 初期設定
- (1) IP アドレス:192.168.1.100
- (2) サブネットマスク:255.255.255.0
- (3) ユーザー名:admin
- (4) パスワード:1

- 4-1 サービス情報
- (1) 生産終了:2016 年
- (2) サービス終了:2023 年

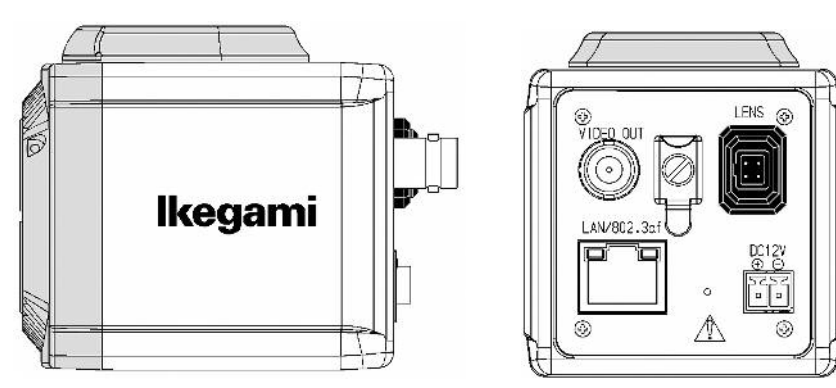

- 4-3 初期設定
- (1) IP アドレス:192.168.1.100
- (2) サブネットマスク:255.255.255.0
- (3) ユーザー名:root
- (4) パスワード:root

# 5. IPD-DM11

- 5-1 サービス情報
- (1) 生産終了:2016 年
- (2) サービス終了:2023 年

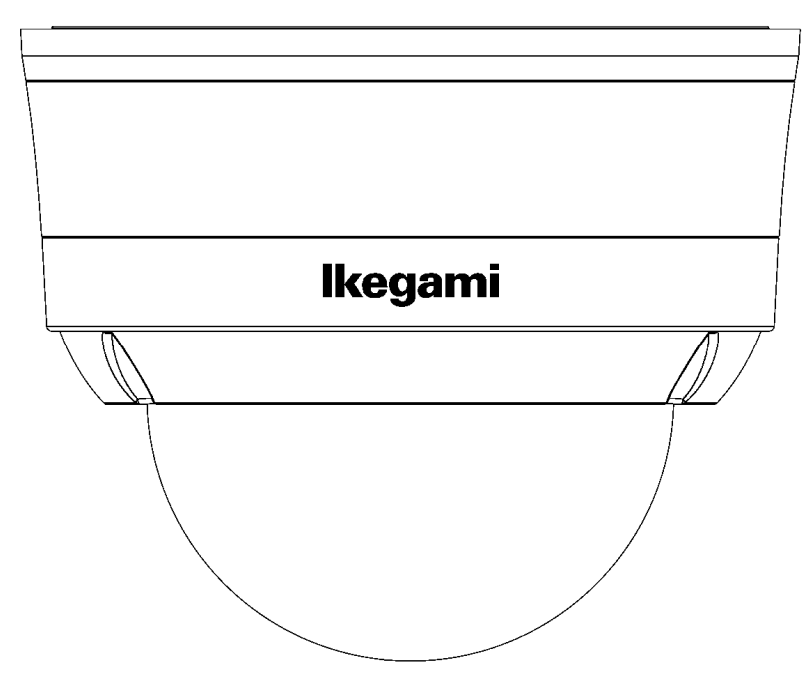

- 5-3 初期設定
- (1) IP アドレス:192.168.1.100
- (2) サブネットマスク:255.255.255.0
- (3) ユーザー名:root
- (4) パスワード:root

## 6. IPD-BX200HD

- 6-1 サービス情報
- (1) 生産終了:2014 年
- (2) サービス終了:2021 年

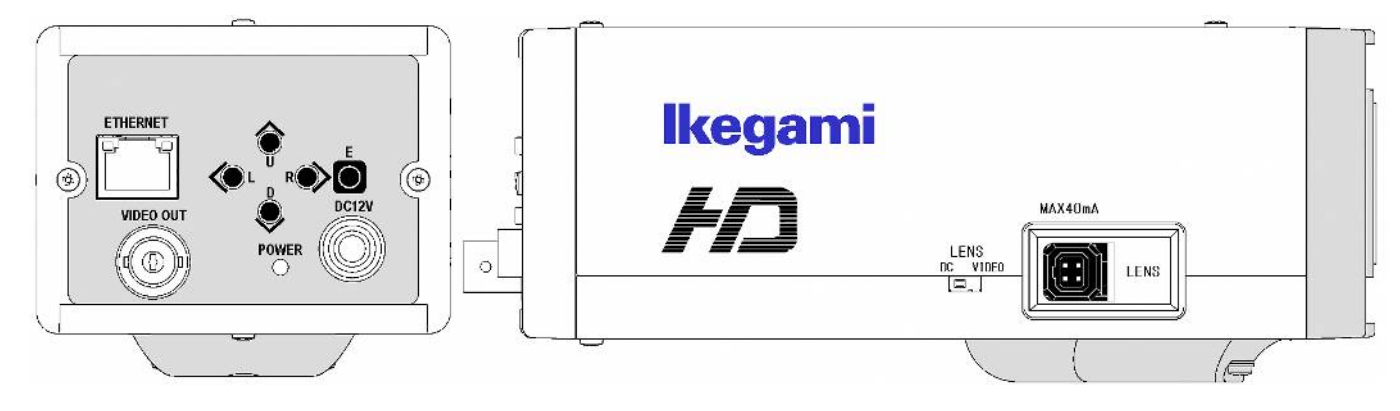

- 6-3 初期設定
- (1) IP アドレス:192.168.1.100
- (2) サブネットマスク:255.255.255.0
- (3) ユーザー名:admin
- (4) パスワード:1

- 7-1 サービス情報
- (1) 生産終了:2018 年
- (2) サービス終了:2025 年

#### 7-2 外観

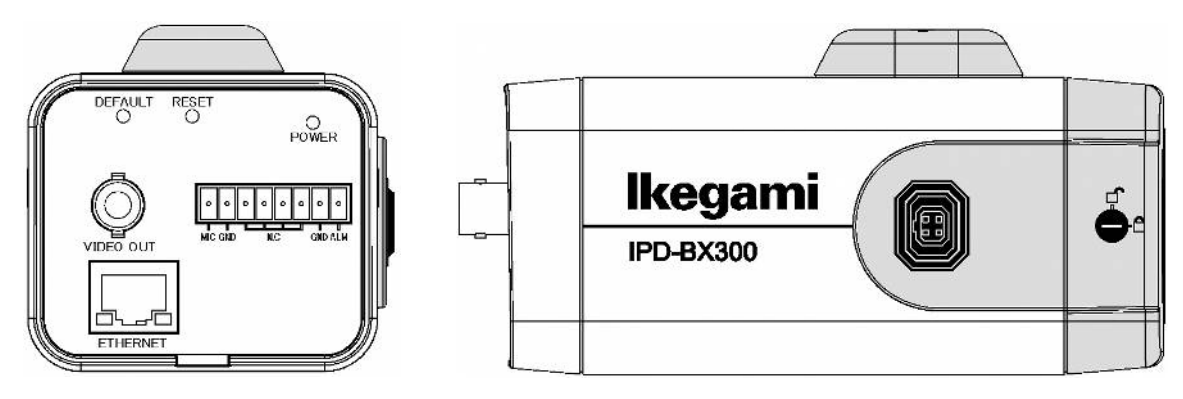

- 7-3 初期設定
- (1) IP アドレス:HDCP HDCP サーバーが無い場合は、192.168.1.100
- (2) サブネットマスク:255.255.255.0
- (3) ユーザー名:admin
- (4) パスワード:admin
- 7-4 PC から設定する手順

INR-1016P、INR-1116-32P の画面で設定できるカメラの設定項目以外は、PC をカメラに接続して設定を 行う。

(1) INR の画面でカメラ接続管理を開き、カメラの IP アドレスを確認する。

カメラの IP アドレスは DHCP で 10.1.1.120~140 近辺に割り当てされている。

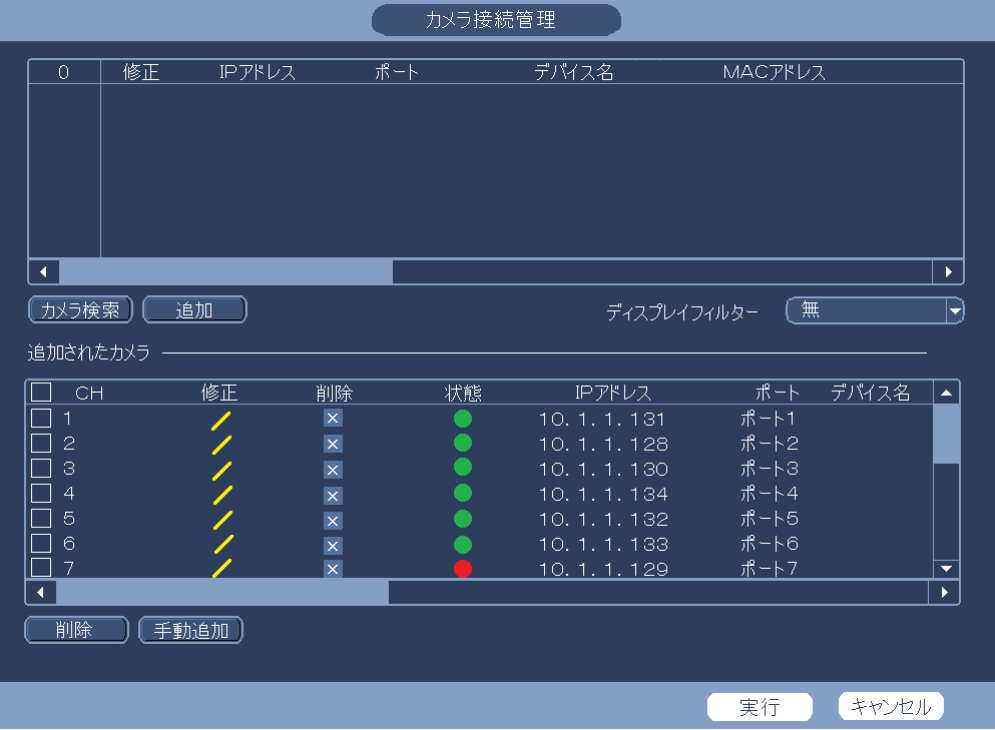

- (2) PC の IP アドレスを 10.1.1.10 に設定する。
- (3) PC の LAN ポートと INR の PoE PORTS の空きポートを接続する。
- (4) ブラウザーでカメラに接続する。

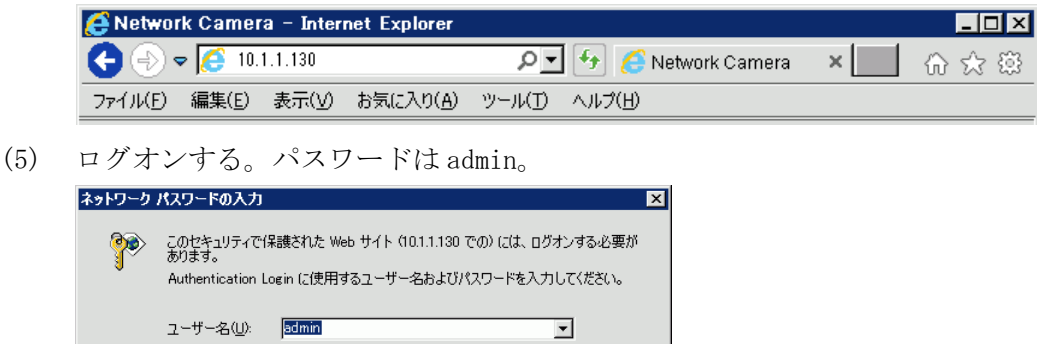

キャンセル

(6) Live View が表示される。

パスワード(P):

 $\sqrt{\frac{1}{x}x + x^2}$ ■ このパスワードを保存する(S)

> $\lceil$  $\overline{\mathsf{OK}}$

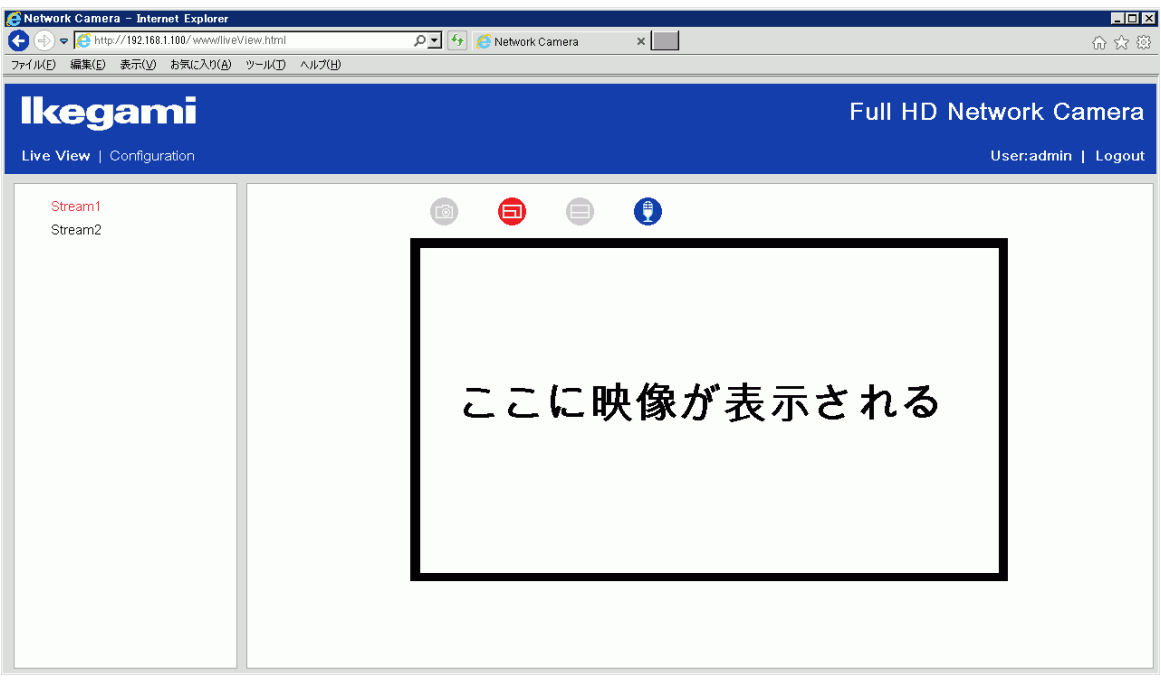

(7) Configuration の画面で各種設定ができる。

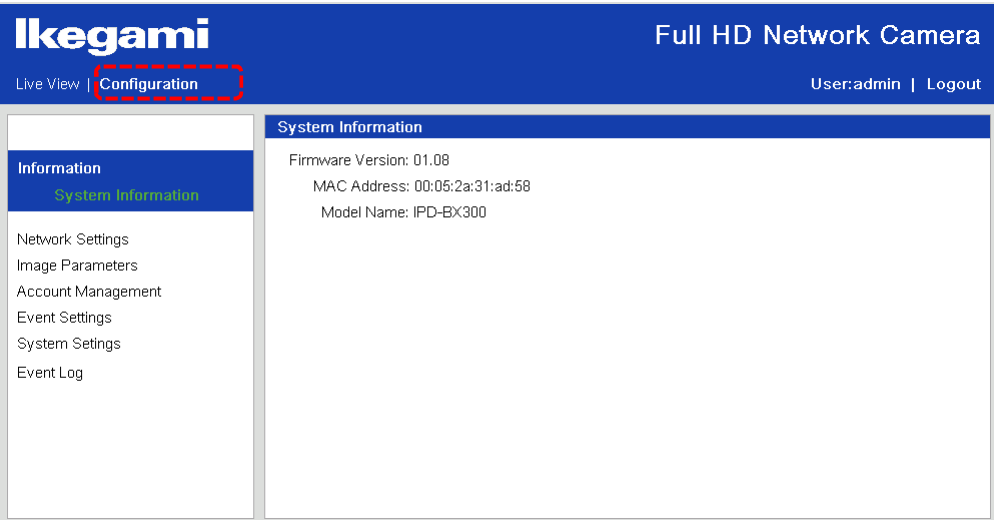

#### 7-5 MIC 端子

マイクを接続すると、INR-1008P 又は INR-1016P に音声が記録される。 本体にマイクは内蔵されていない。

7-6 アラーム端子

カメラにネットワークで接続した PC のウェブブラウザ上で、端子をショートするとアラーム表示され る。

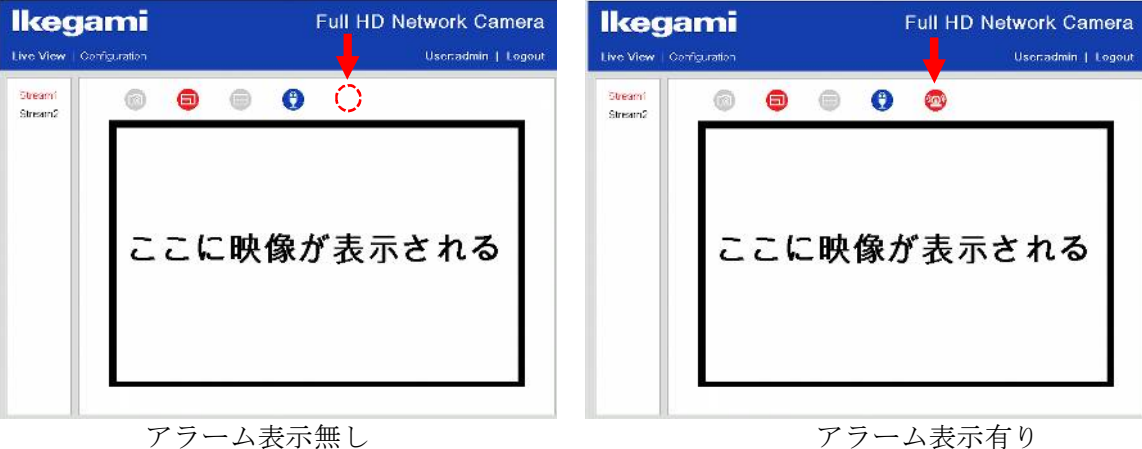

- 7-7 RESET ボタンと DEFAULT ボタン
- (1) RESET ボタン 1 回押すと、カメラが再起動する。
- (2) DEFAULT ボタン 5 秒間押し続けると、カメラの設定を初期設定に戻す。
- (3) ボタンの位置 本体背面。

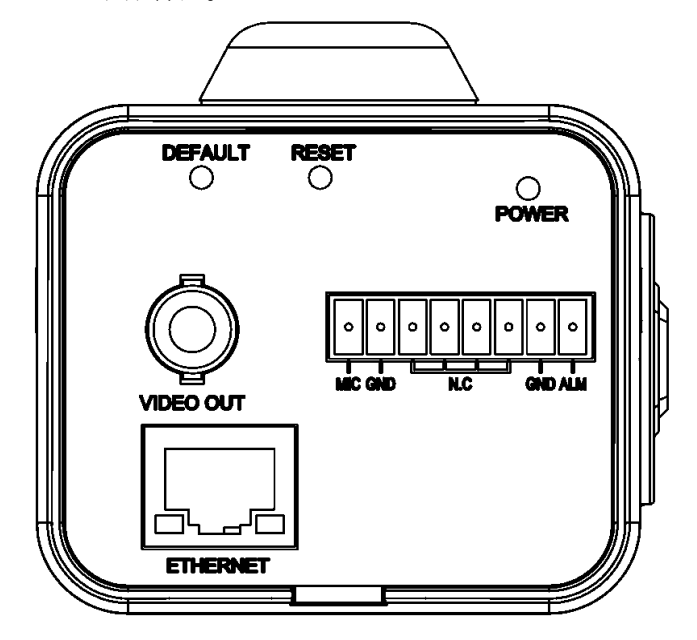

## 8. IPD-DM300

- 8-1 サービス情報
- (1) 生産終了:2019 年
- (2) サービス終了:2026 年

#### 8-2 外観

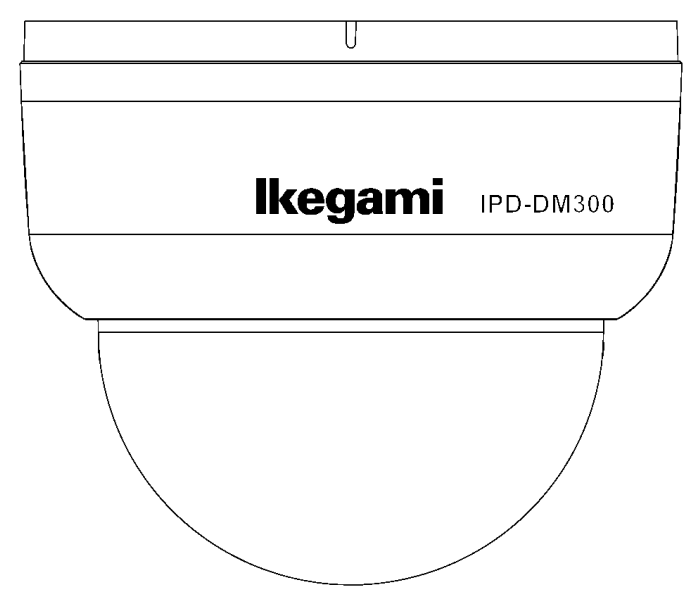

8-3 コネクタ

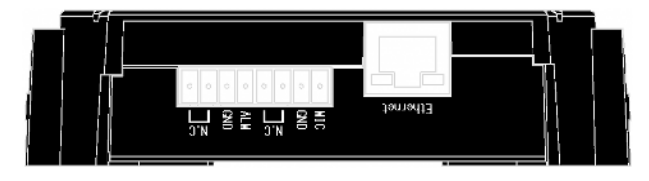

- 8-4 初期設定
- (1) IP アドレス:HDCP HDCP サーバーが無い場合は、192.168.1.100
- (2) サブネットマスク:255.255.255.0
- (3) ユーザー名:admin
- (4) パスワード:admin
- 8-5 RESET ボタンと DEFAULT ボタン
- (1) RESET ボタン 1 回押すと、カメラが再起動する。
- (2) DEFAULT ボタン 5 秒間押し続けると、カメラの設定を初期設定に戻す。

(3) ボタンの位置

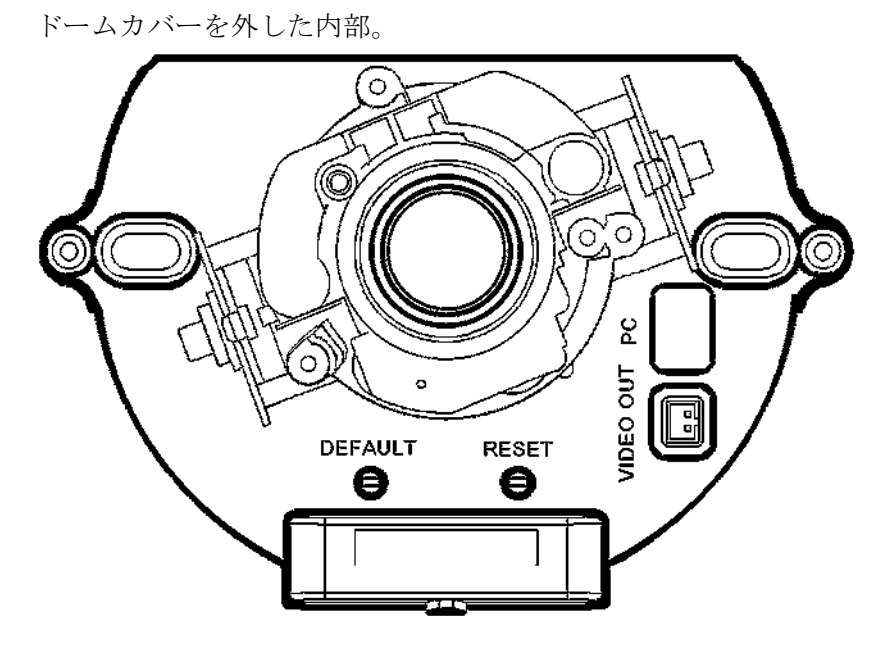

## 9. IPD-BL300

- 9-1 サービス情報
- (1) 生産終了:2018 年
- (2) サービス終了:2025 年
- 9-2 外観

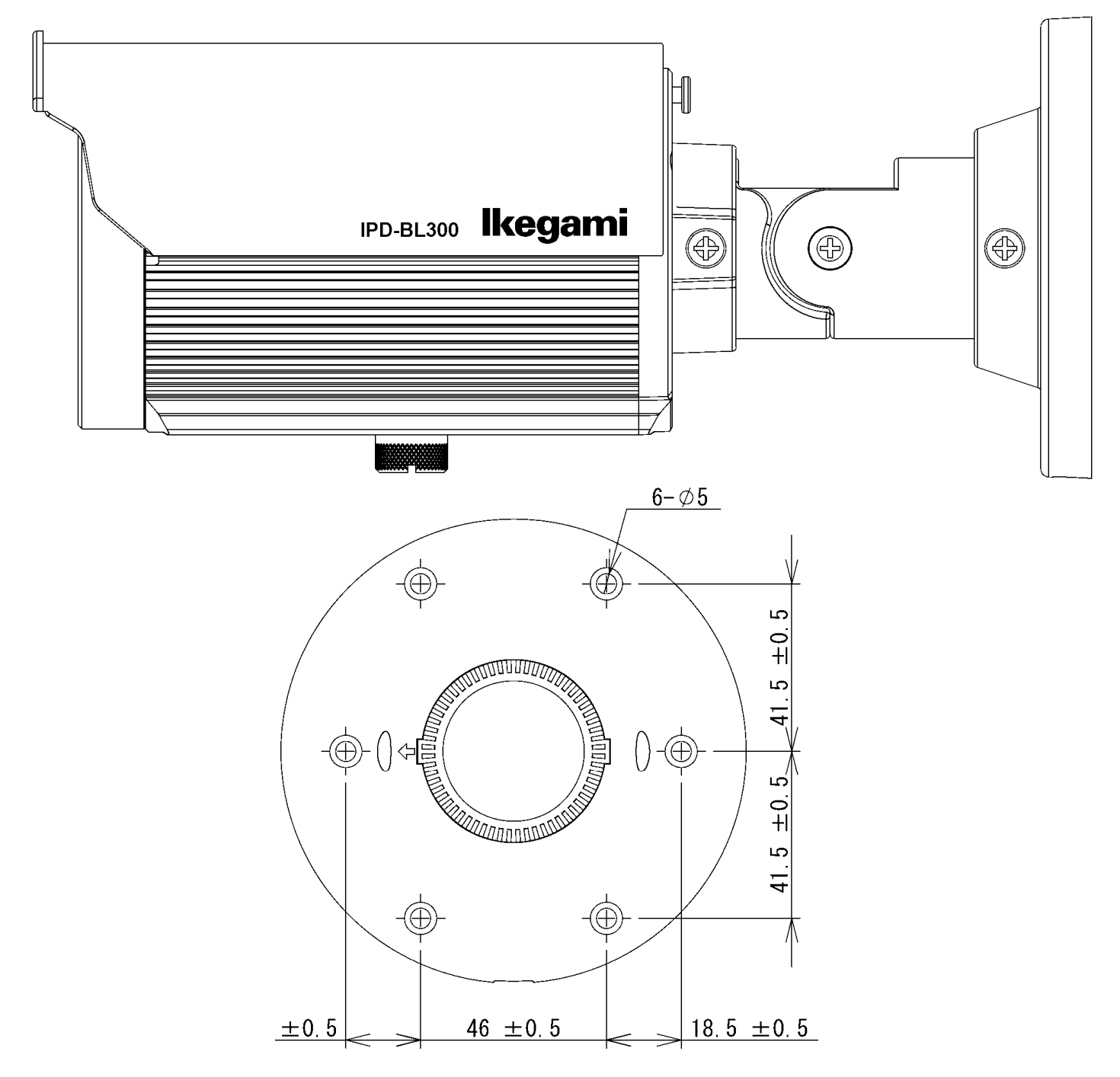

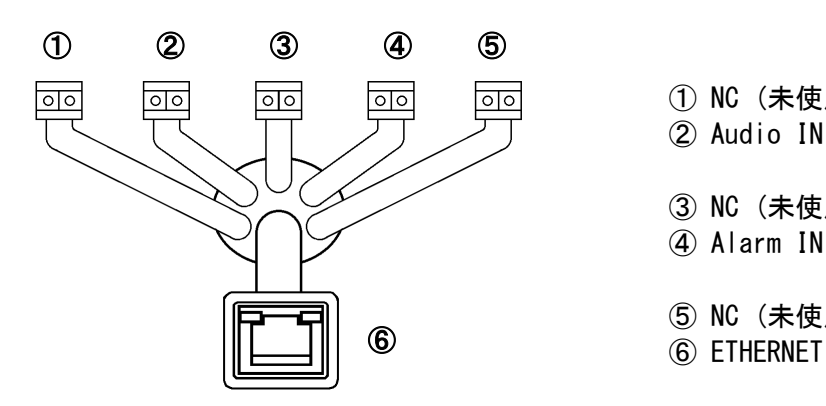

① NC (未使用) ② Audio IN: Purple(Signal) Green(GND) ③ NC (未使用) ④ Alarm IN: Red(Signal) Black(GND) ⑤ NC (未使用)

- 9-4 初期設定
- (1) IP アドレス:HDCP HDCP サーバーが無い場合は、192.168.1.100
- (2) サブネットマスク:255.255.255.0
- (3) ユーザー名:admin
- (4) パスワード:admin
- 9-5 RESET ボタンと DEFAULT ボタン
- (1) RESET ボタン 1 回押すと、カメラが再起動する。
- (2) DEFAULT ボタン 5 秒間押し続けると、カメラの設定を初期設定に戻す。
- (3) ボタンの位置 下部ネジを外した内部。

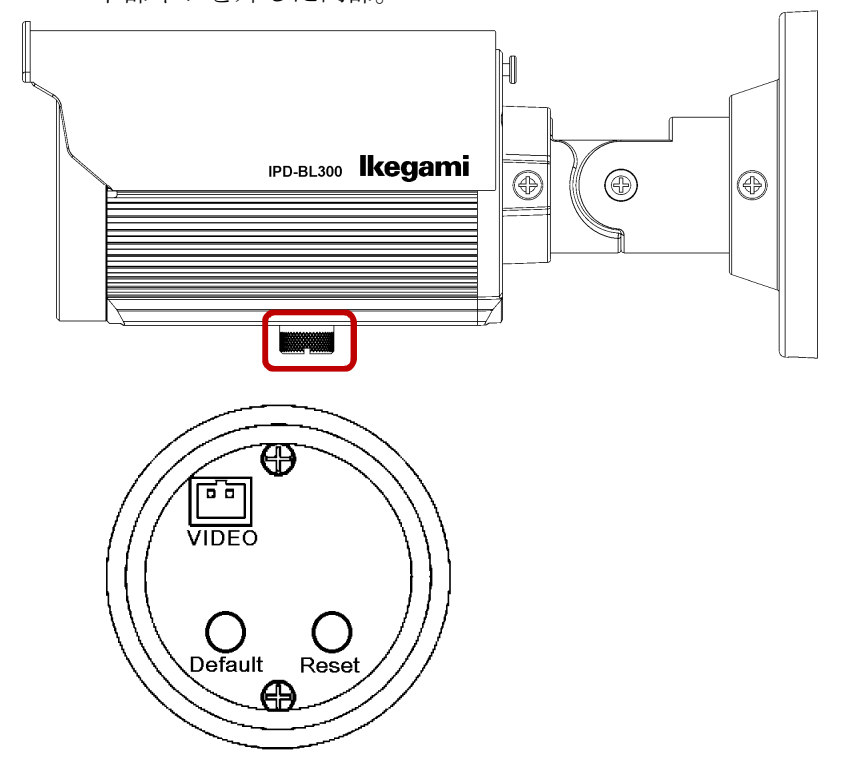

- 10-1 サービス情報
- (1) 生産終了:2021 年
- (2) サービス終了:2028 年

#### 10-2 外観

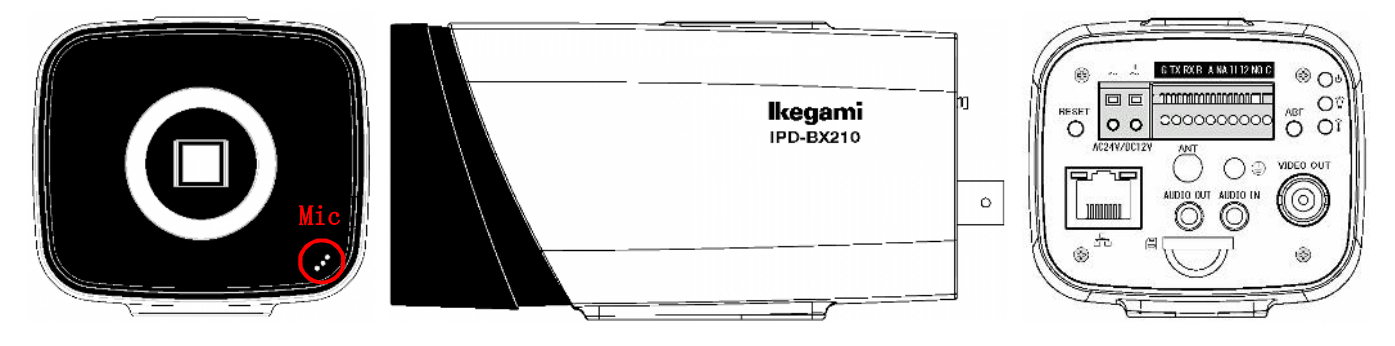

10-3 初期設定

- (1) IP アドレス:HDCP HDCP サーバーが無い場合は、192.168.1.100
- (2) サブネットマスク:255.255.255.0
- (3) ユーザー名:admin
- (4) パスワード:admin123
- 10-4 PC から設定する手順

INR-1016P、INR-1116-32P の画面で設定できるカメラの設定項目以外は、PC をカメラに接続して設定を 行う。

(1) INR の画面でカメラ接続管理を開き、カメラの IP アドレスを確認する。

カメラの IP アドレスは DHCP で 10.1.1.120~140 近辺に割り当てされている。

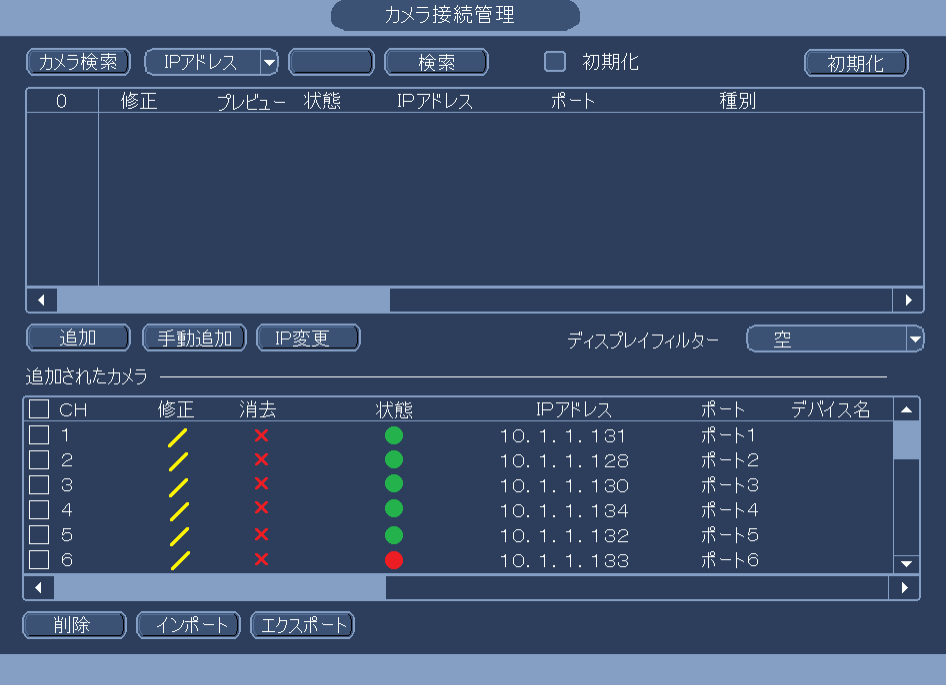

- (2) PC の IP アドレスを 10.1.1.10 に設定する。
- (3) PC の LAN ポートと INR の PoE PORTS の空きポートを接続する。

(4) ブラウザーでカメラに接続する。

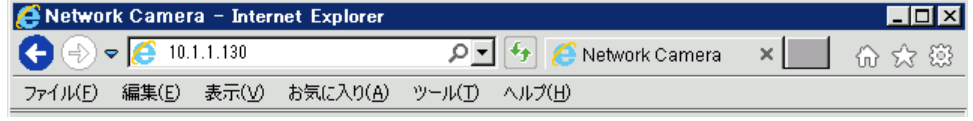

(5) ログオンする。パスワードは admin123。

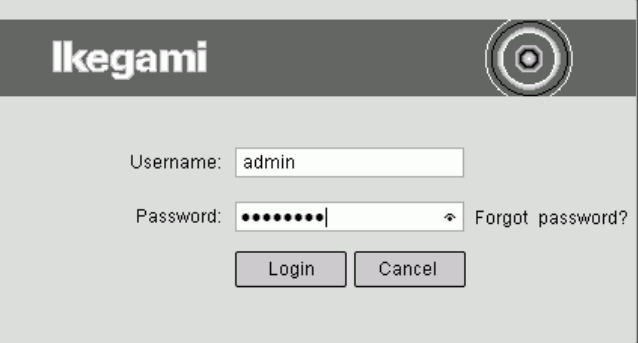

(6) Live View が表示される。

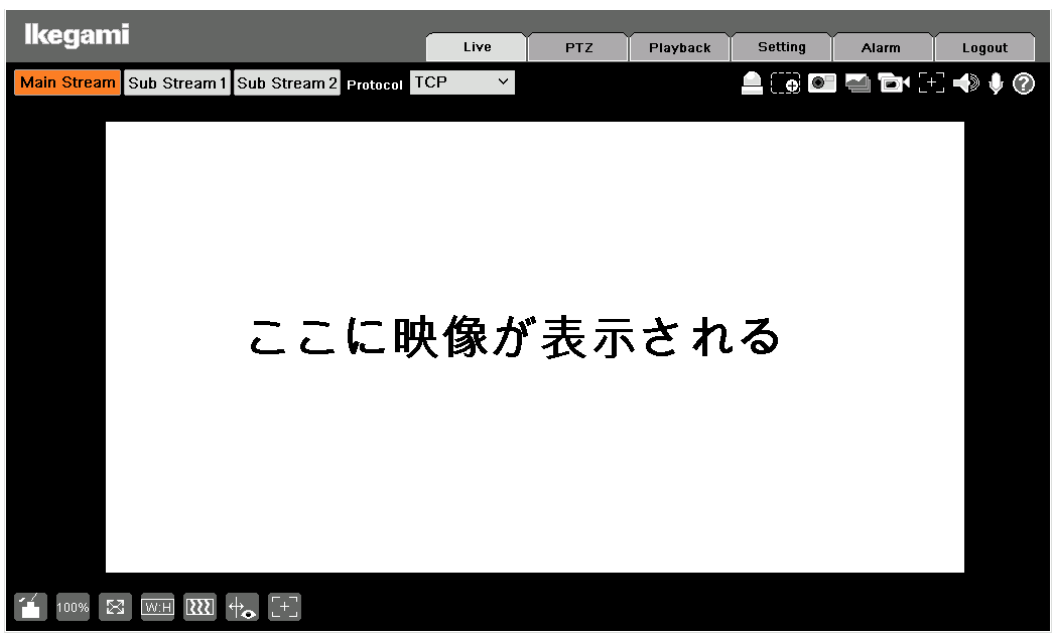

(7) Setting の画面で各種設定ができる。

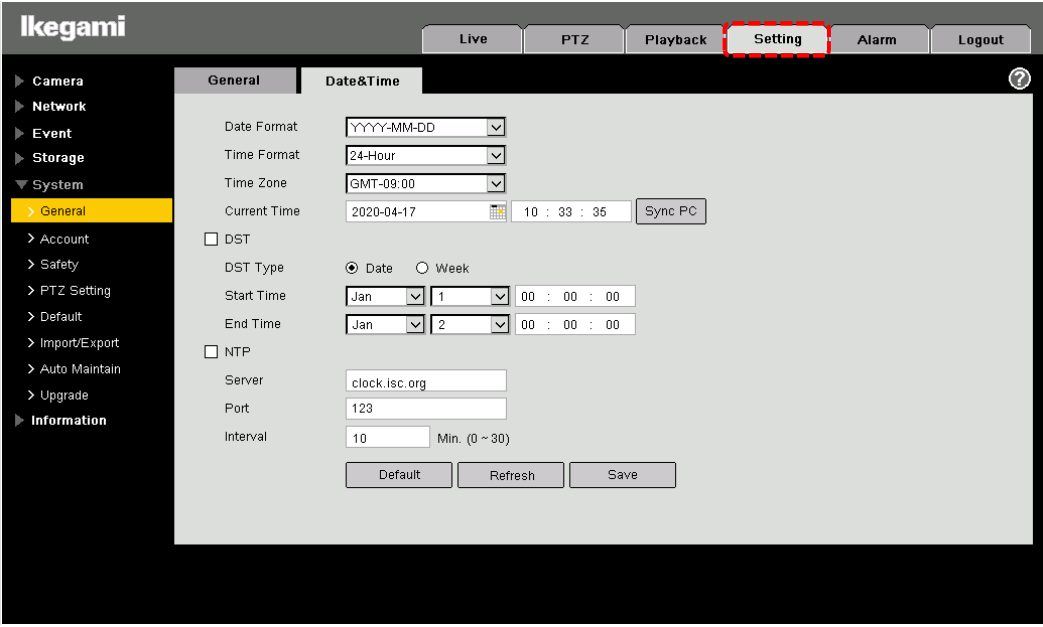

#### 10-5 Audio 設定画面

#### 本体前面右下のマイクの設定を行う。

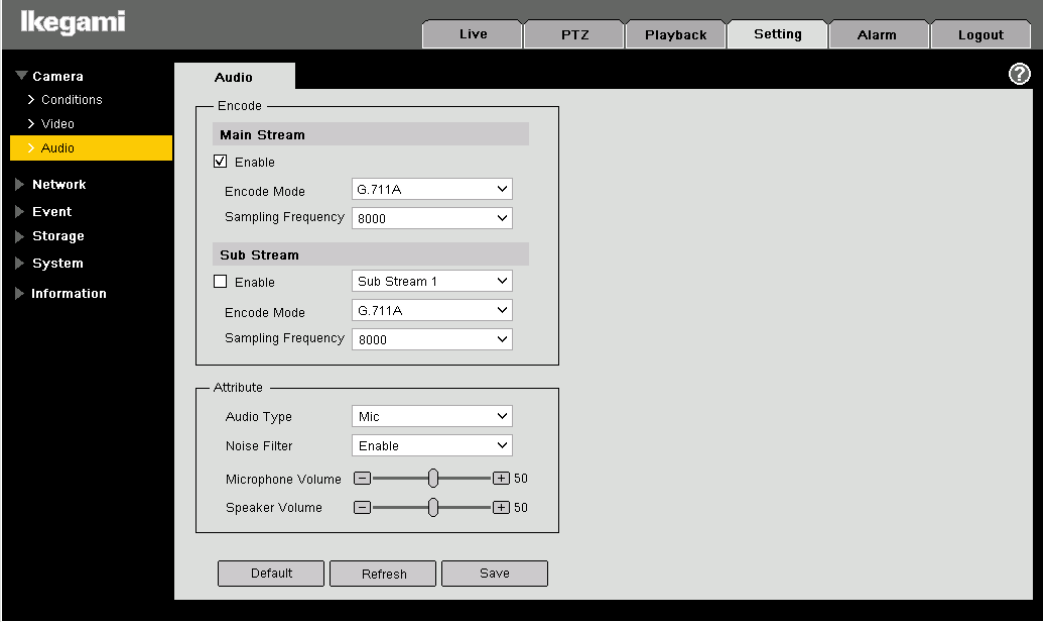

- 10-6 RESET ボタンと ABF ボタン
- (1) RESET ボタン 5 秒間押し続けると、カメラの設定を初期設定に戻す。
- (2) ABF ボタン 2 秒間押し続けると、バックフォーカスを自動調整する。
- (3) ボタンの位置

ボタンの位置は本体背面。

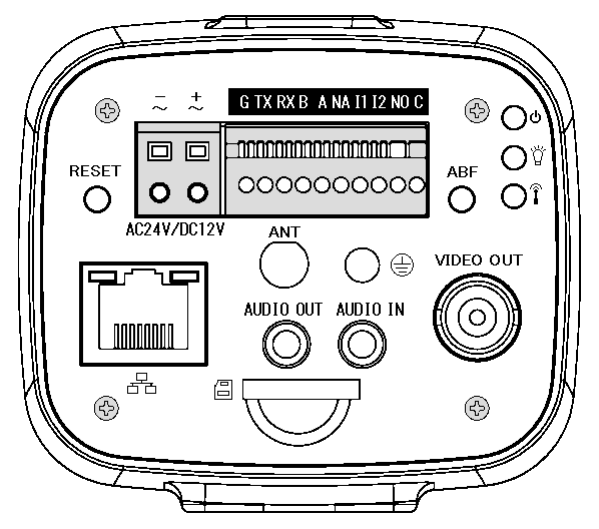

## 11. IPD-VR210

- 11-1 サービス情報
- (1) 生産終了:2020 年
- (2) サービス終了:2027 年

#### 11-2 外観

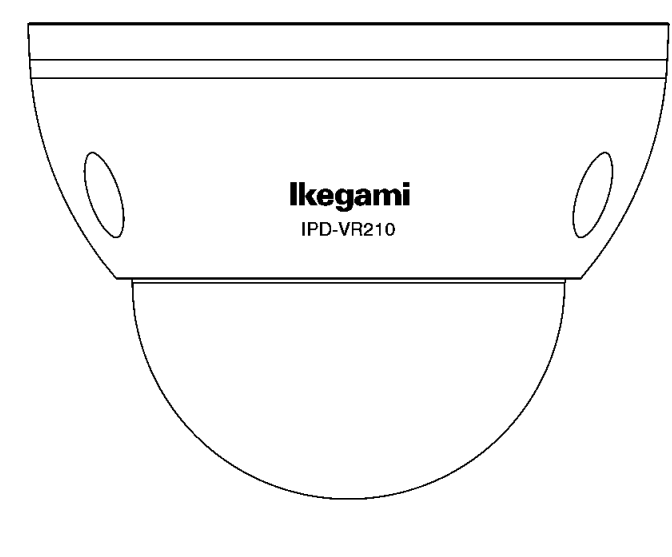

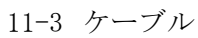

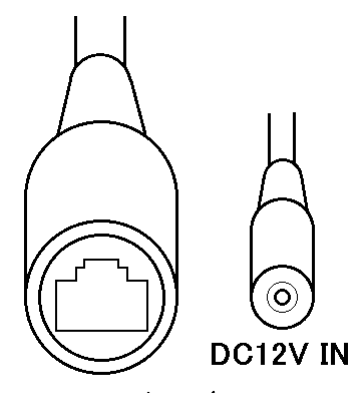

## Ethernet(PoE)

11-4 初期設定

- (1) IP アドレス:HDCP HDCP サーバーが無い場合は、192.168.1.100
- (2) サブネットマスク:255.255.255.0
- (3) ユーザー名:admin
- (4) パスワード:admin123

#### 11-5 RESET ボタン

5 秒間押し続けると、カメラの設定を初期設定に戻す。 ボタンの位置はドームカバーを外した内部。

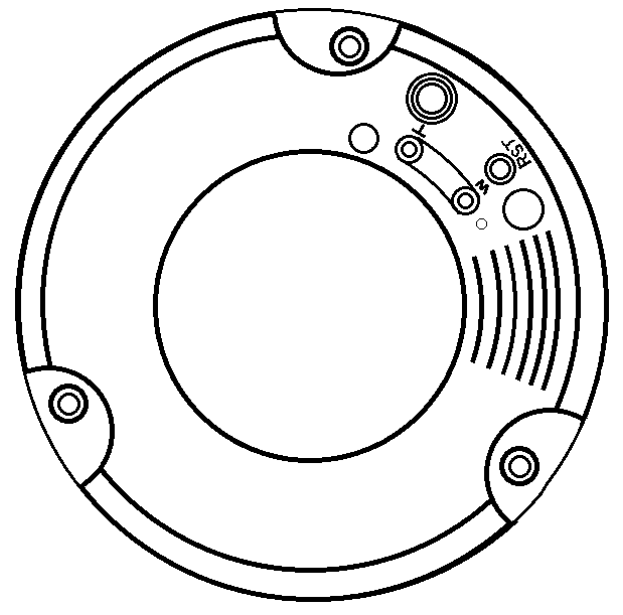

## 12. IPD-BL210

- 12-1 サービス情報
- (1) 生産終了:2019 年
- (2) サービス終了:2026 年

12-2 外観

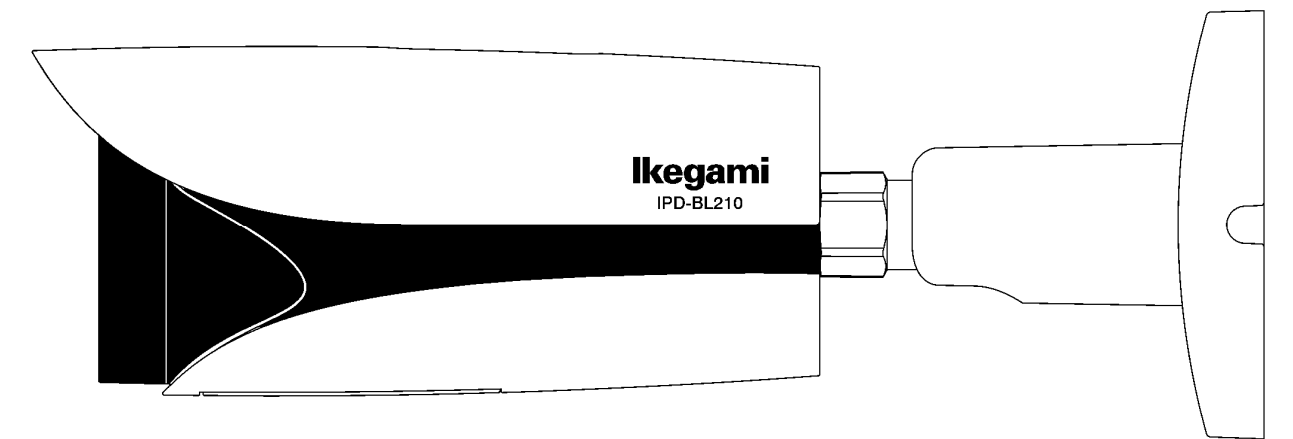

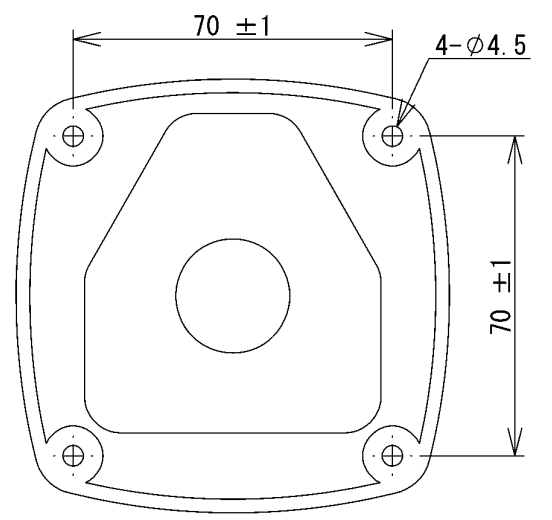

12-3 ケーブル

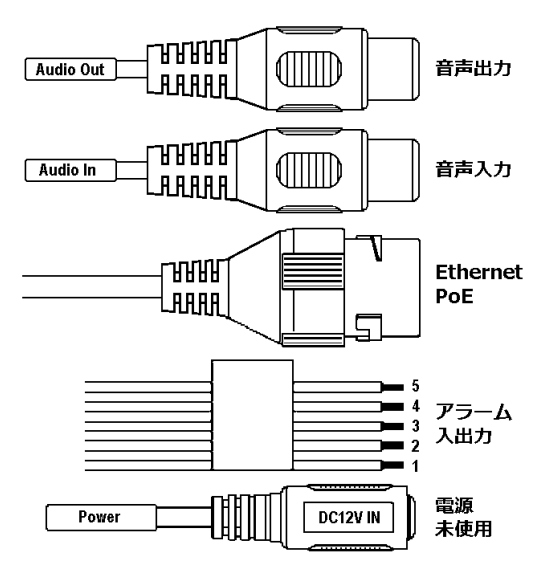

#### 12-4 初期設定

- (1) IP アドレス:HDCP HDCP サーバーが無い場合は、192.168.1.100
- (2) サブネットマスク:255.255.255.0
- (3) ユーザー名:admin
- (4) パスワード:admin123
- 12-5 RESET ボタン

5 秒間押し続けると、カメラの設定を初期設定に戻す。 ボタンの位置は下部フタを外した内部。

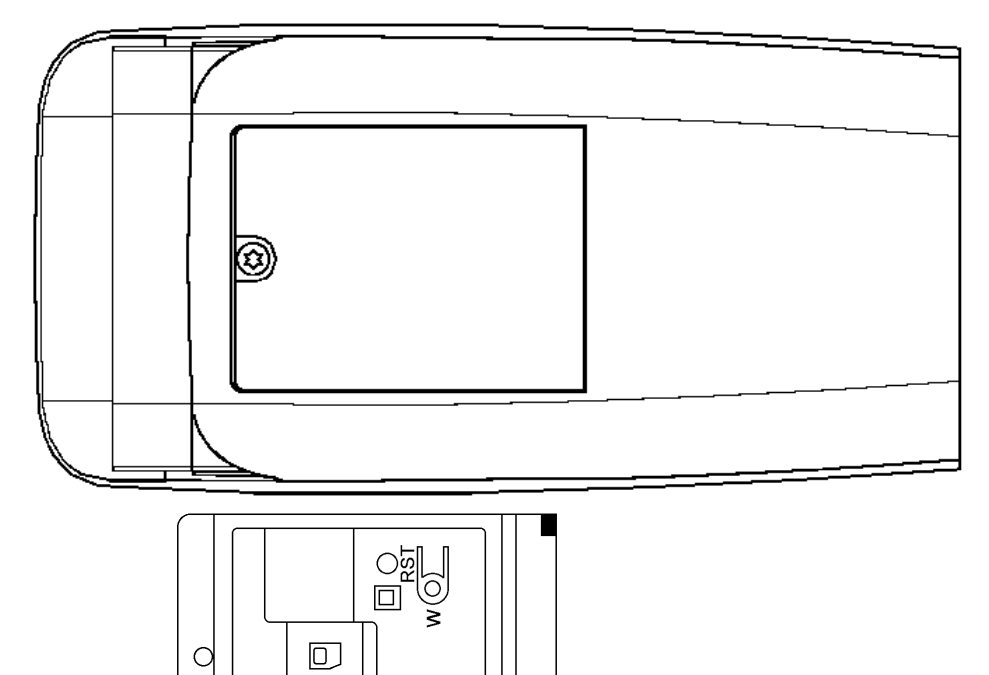

 $\bar{\mathbb{P}}$ 

- 13-1 サービス情報
- (1) 生産終了:生産中
- (2) サービス終了:サービス中

13-2 外観

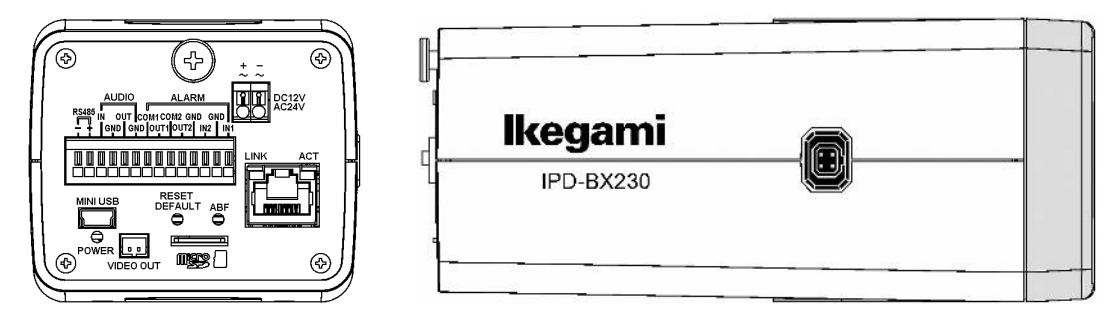

#### 13-3 初期設定

- (1) IP アドレス:192.168.1.100
- (2) サブネットマスク:255.255.255.0
- (3) ユーザー名:admin
- (4) パスワード:admin

13-4 RESET DEFAULT ボタンと ABF ボタン

- (1) RESET DEFAULT ボタン 1 回押すと、カメラが再起動する。 6 秒間押し続けると、カメラの設定を初期設定に戻す。
- (2) ABF ボタン 2 秒間押し続けると、バックフォーカスを自動調整する。
- (3) ボタンの位置 ボタンの位置は本体背面。

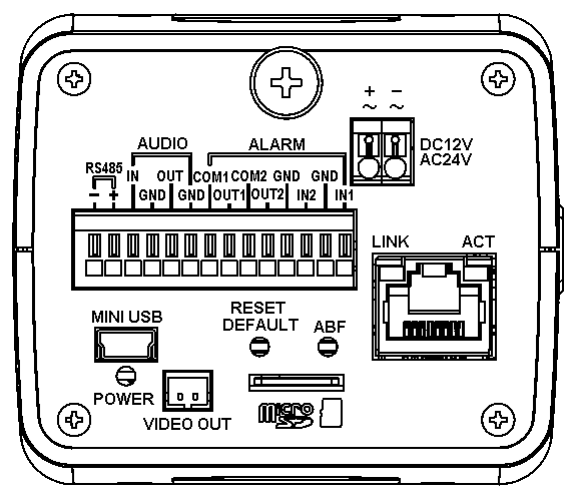

- 14-1 サービス情報
- (1) 生産終了:生産中
- (2) サービス終了:サービス中

#### 14-2 外観

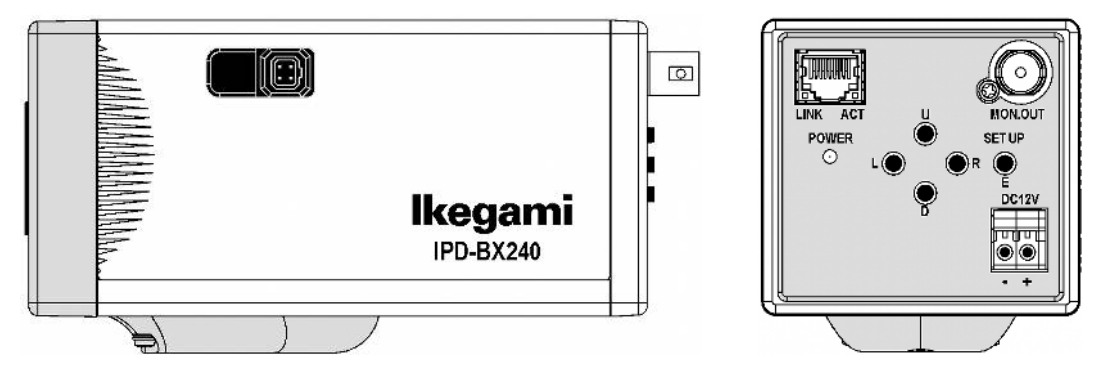

- 14-3 初期設定
- (1) IP アドレス:192.168.1.100
- (2) サブネットマスク:255.255.255.0
- (3) ユーザー名:admin

パスワード:1

14-4 POWER LED の点滅表示

症状:POWER LED が橙と緑で点滅する。 原因:稼働時間 4 万時間を超えたため、メンテナンスを促す警告表示。 対策:メンテナンスサイトで電源基板を交換し、警告表示をリセットする。

## 15. IPD-PT200

- 15-1 サービス情報
- (1) 生産終了:2018 年
- (2) サービス終了:2025 年

15-2 外観

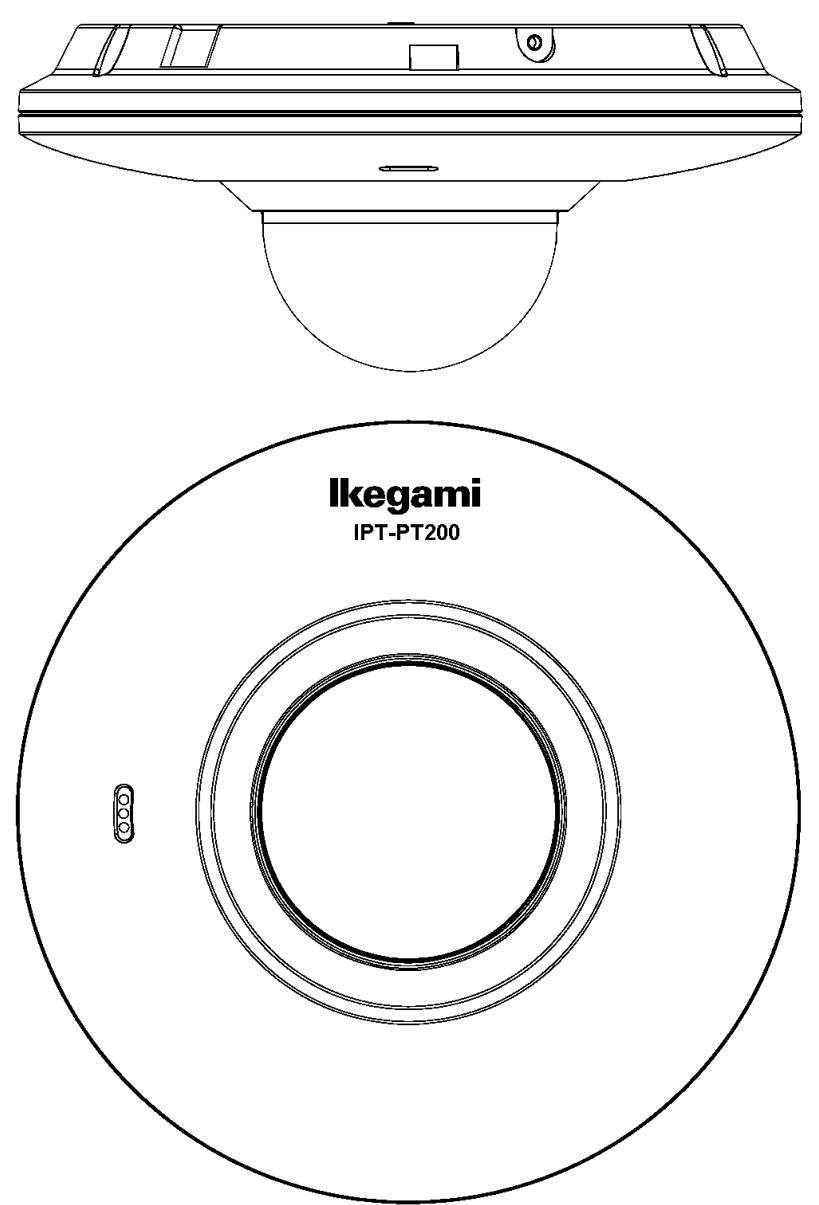

15-3 ケーブル

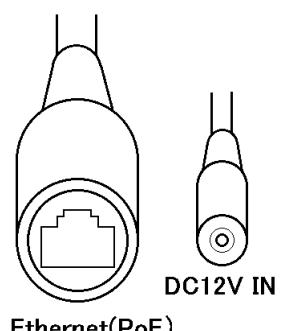

#### 15-4 初期設定

- (1) IP アドレス:192.168.1.100
- (2) サブネットマスク:255.255.255.0
- (3) ユーザー名:admin
- (4) パスワード:admin
- 15-5 Audio 設定画面

#### PC よりカメラに接続すると、本体内蔵マイクの設定ができる。

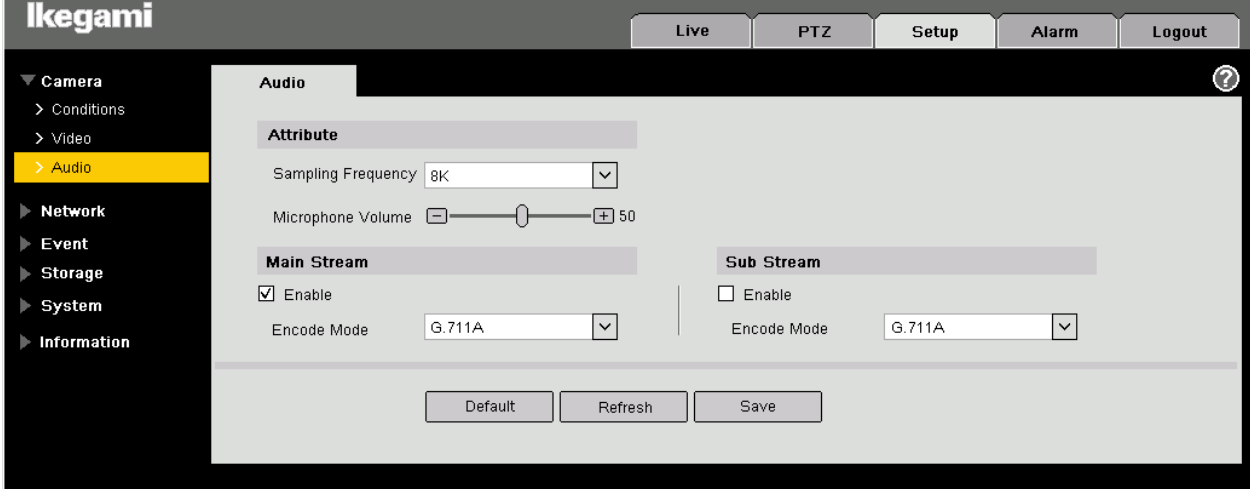

15-6 RESET ボタン

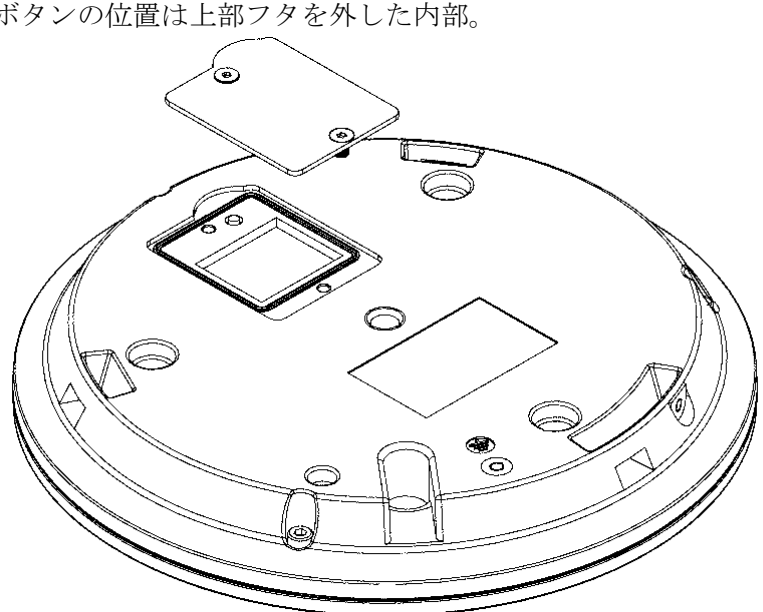

5 秒間押し続けると、カメラの設定を初期設定に戻す。 ボタンの位置は上部フタを外した内部。

# 16. IPD-PT210

- 16-1 サービス情報
- (1) 生産終了:2021 年
- (2) サービス終了:2028 年
- 16-2 外観

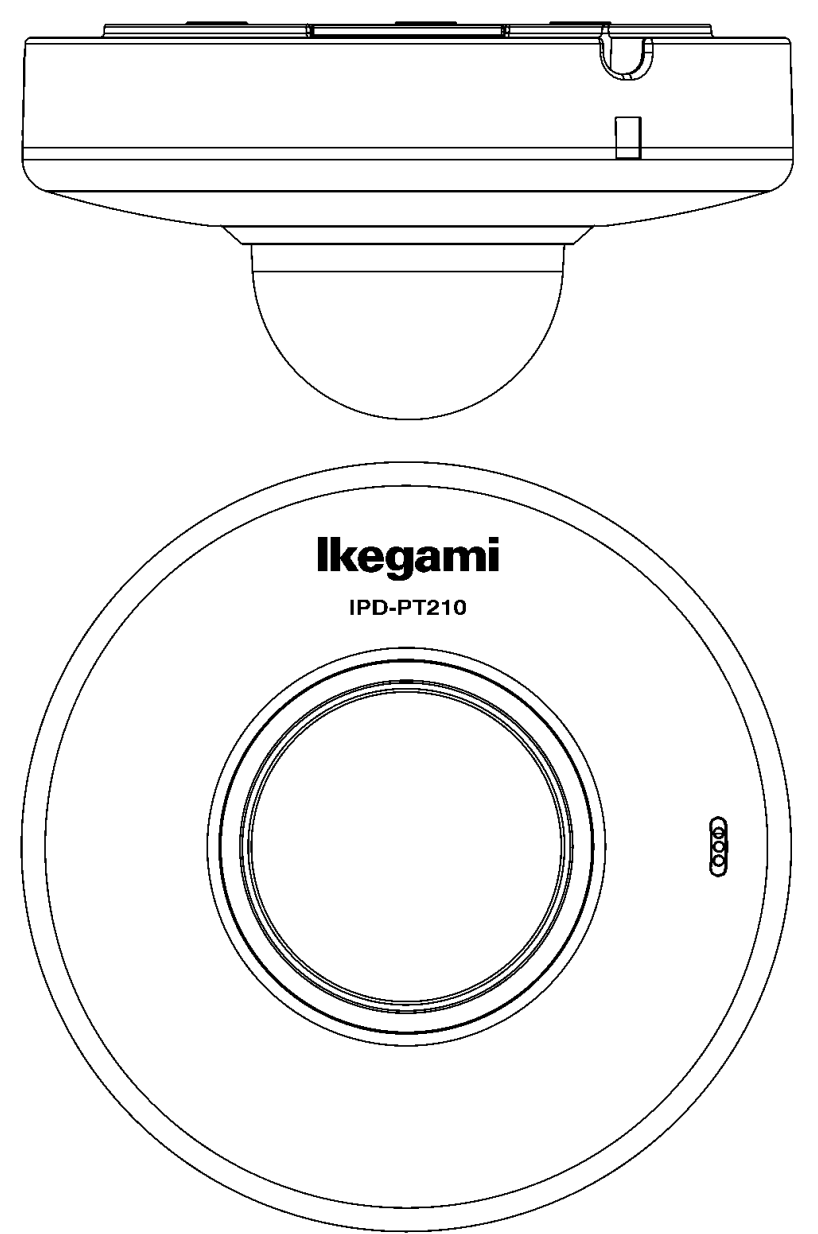

16-3 ケーブル

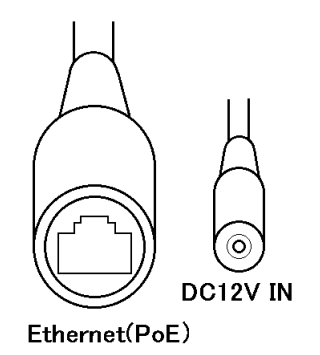

#### 16-4 初期設定

- (1) IP アドレス:192.168.1.100
- (2) サブネットマスク:255.255.255.0
- (3) ユーザー名:admin
- パスワード:admin123

### 16-5 Audio 設定画面

## PC よりカメラに接続すると、本体内蔵マイクの設定ができる。

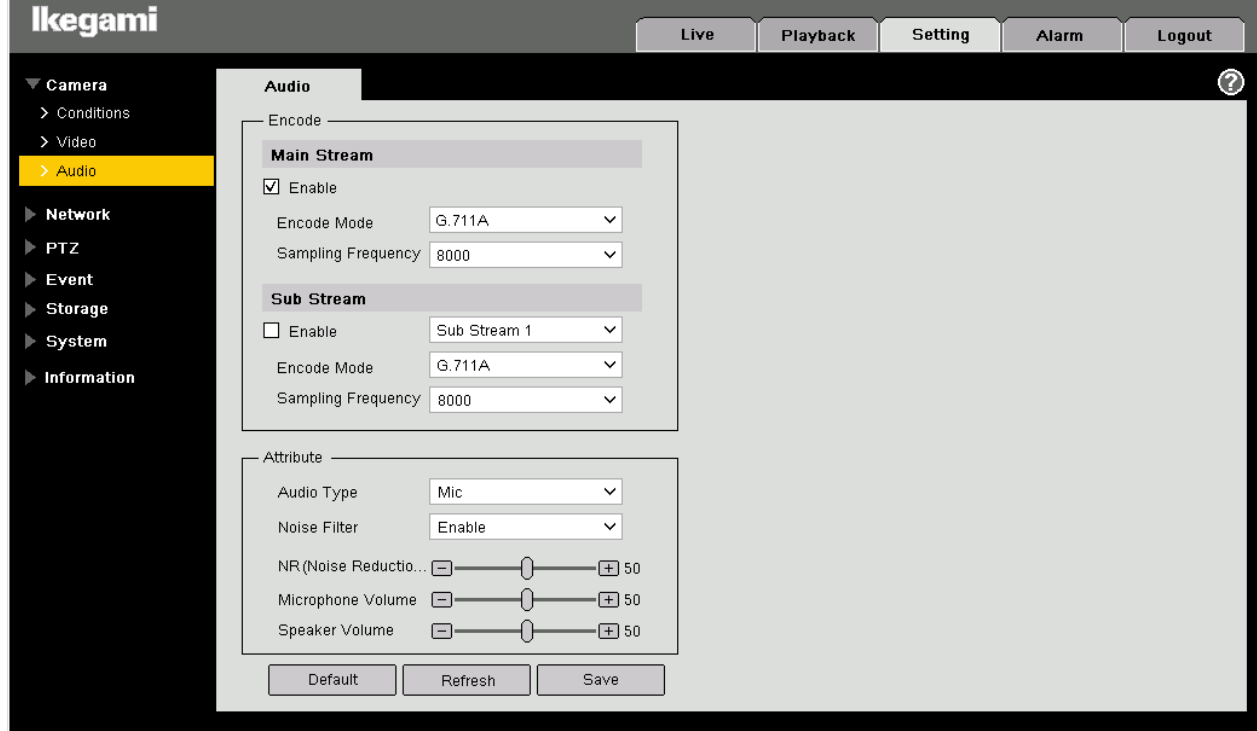

16-6 RESET ボタン

5 秒間押し続けると、カメラの設定を初期設定に戻す。 ボタンの位置は上部フタを外した内部。

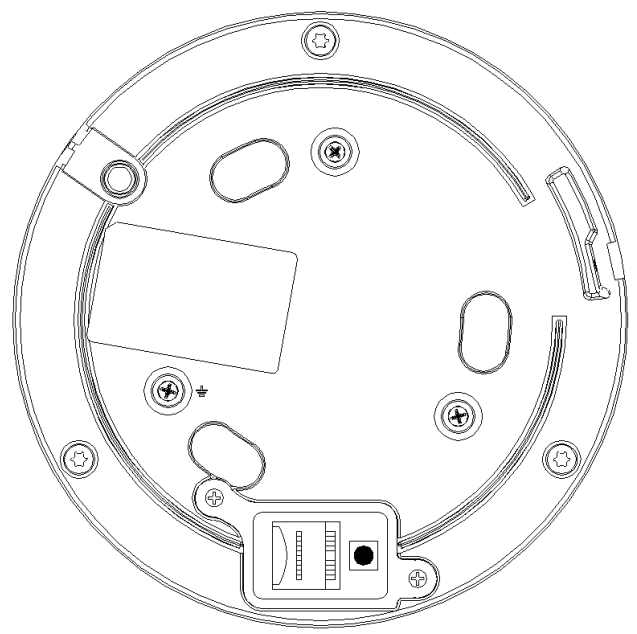

# 17. IPD-SP200

- 17-1 サービス情報
- (1) 生産終了:2017 年
- (2) サービス終了:2024 年

## 17-2 外観

(1) IPD-SP200T

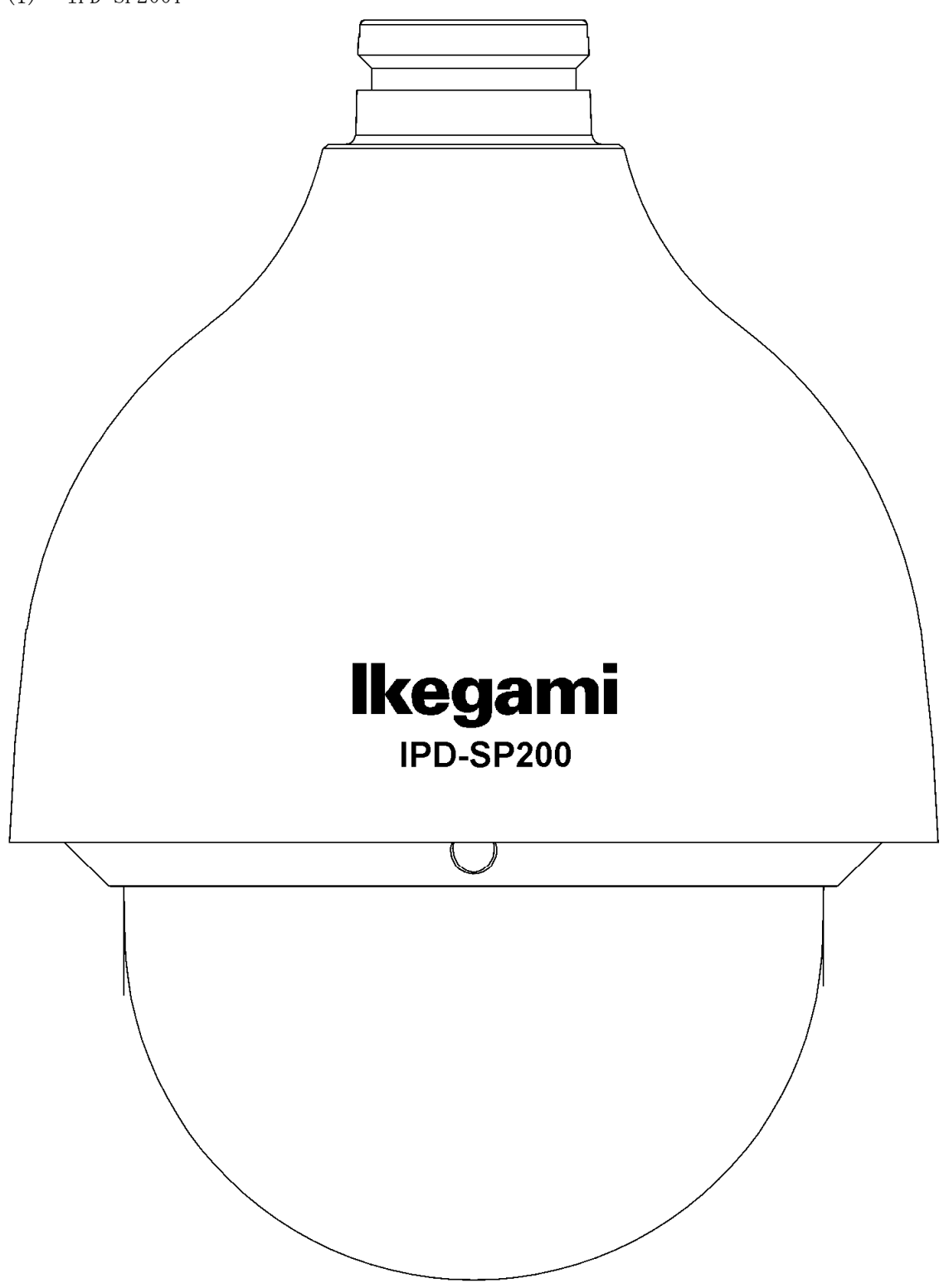

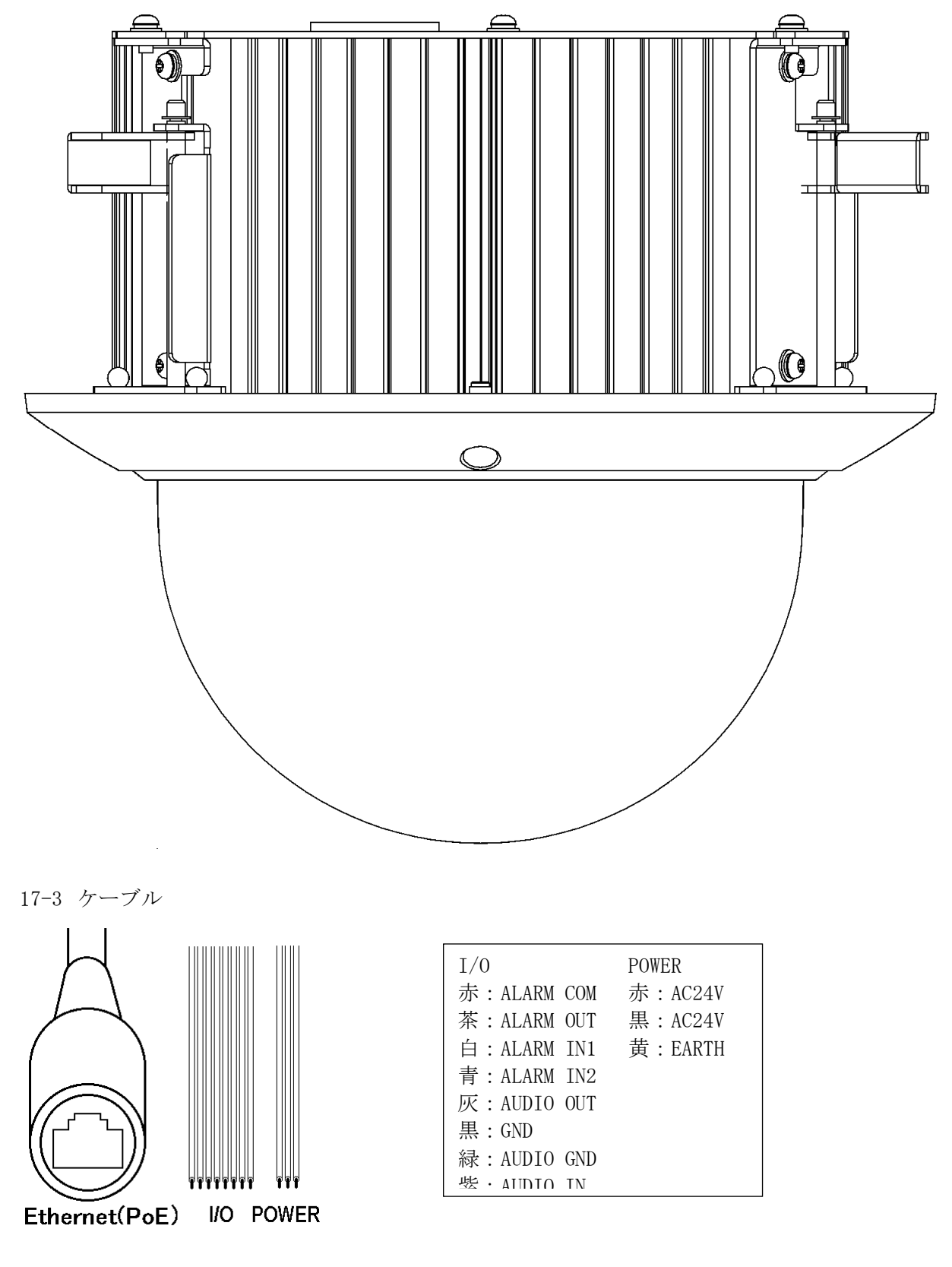

- 17-4 初期設定
- (1) IP アドレス:192.168.1.100
- (2) サブネットマスク:255.255.255.0
- (3) ユーザー名:admin
- パスワード:admin

# 18. IPD-SP210

- 18-1 サービス情報
- (1) 生産終了:2020 年
- (2) サービス終了:2027 年
- 18-2 外観
- (1) IPD-SP210T

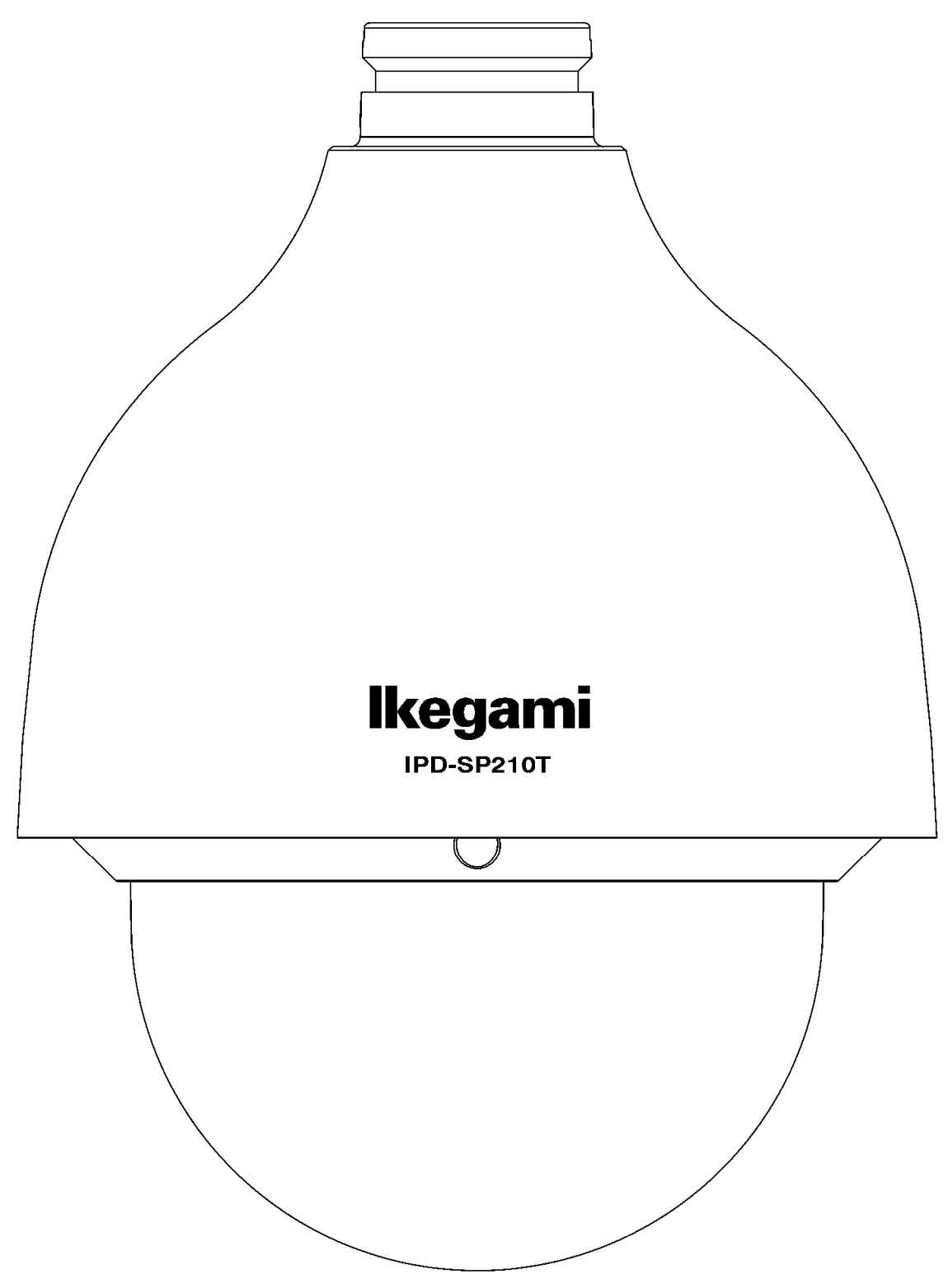

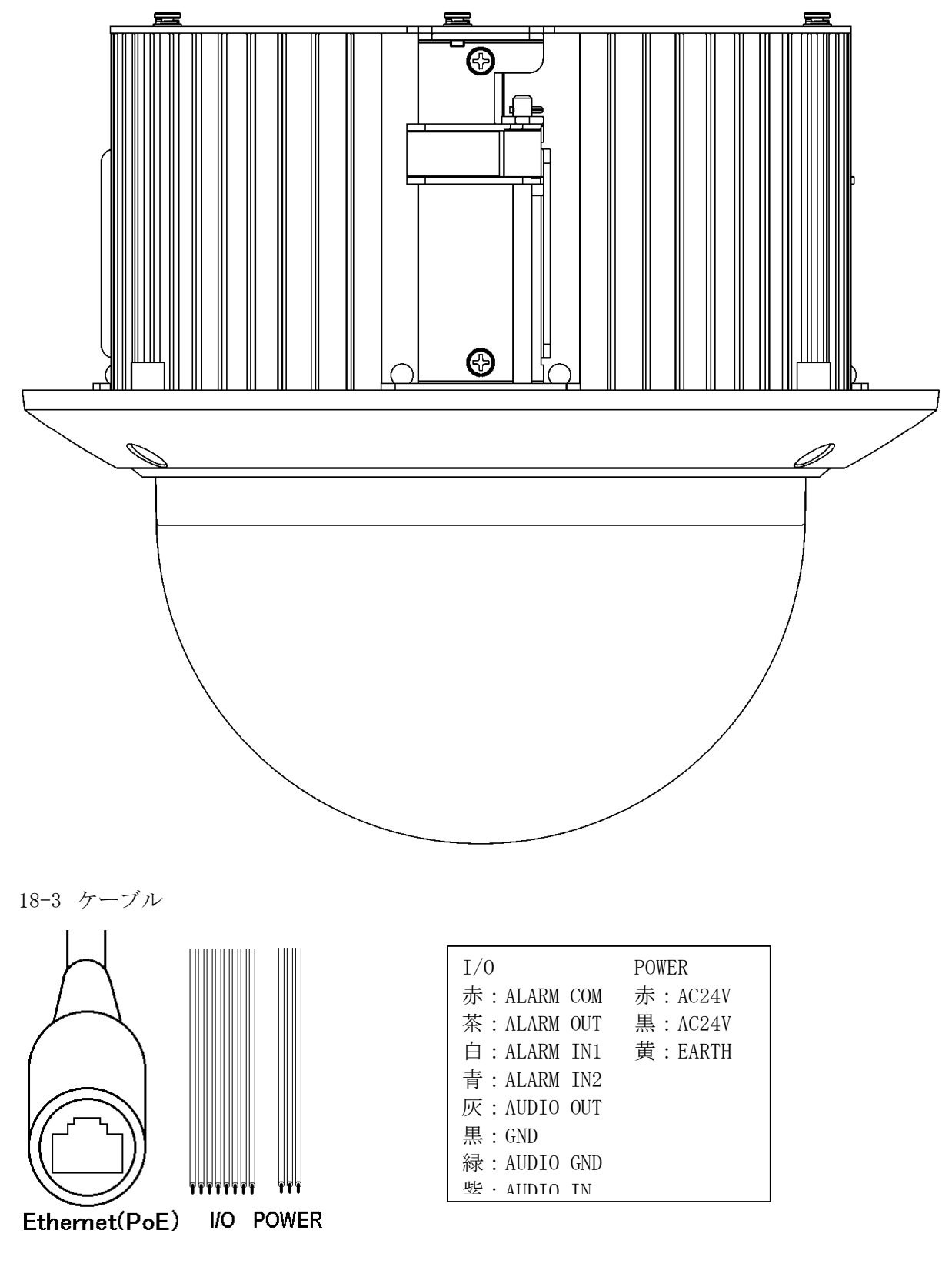

18-4 初期設定

- (1) IP アドレス:192.168.1.100
- (2) サブネットマスク:255.255.255.0

(3) ユーザー名:admin

パスワード:admin123

## 19. IPD-SP230

- 19-1 サービス情報
- (1) 生産終了:生産中
- (2) サービス終了:サービス中

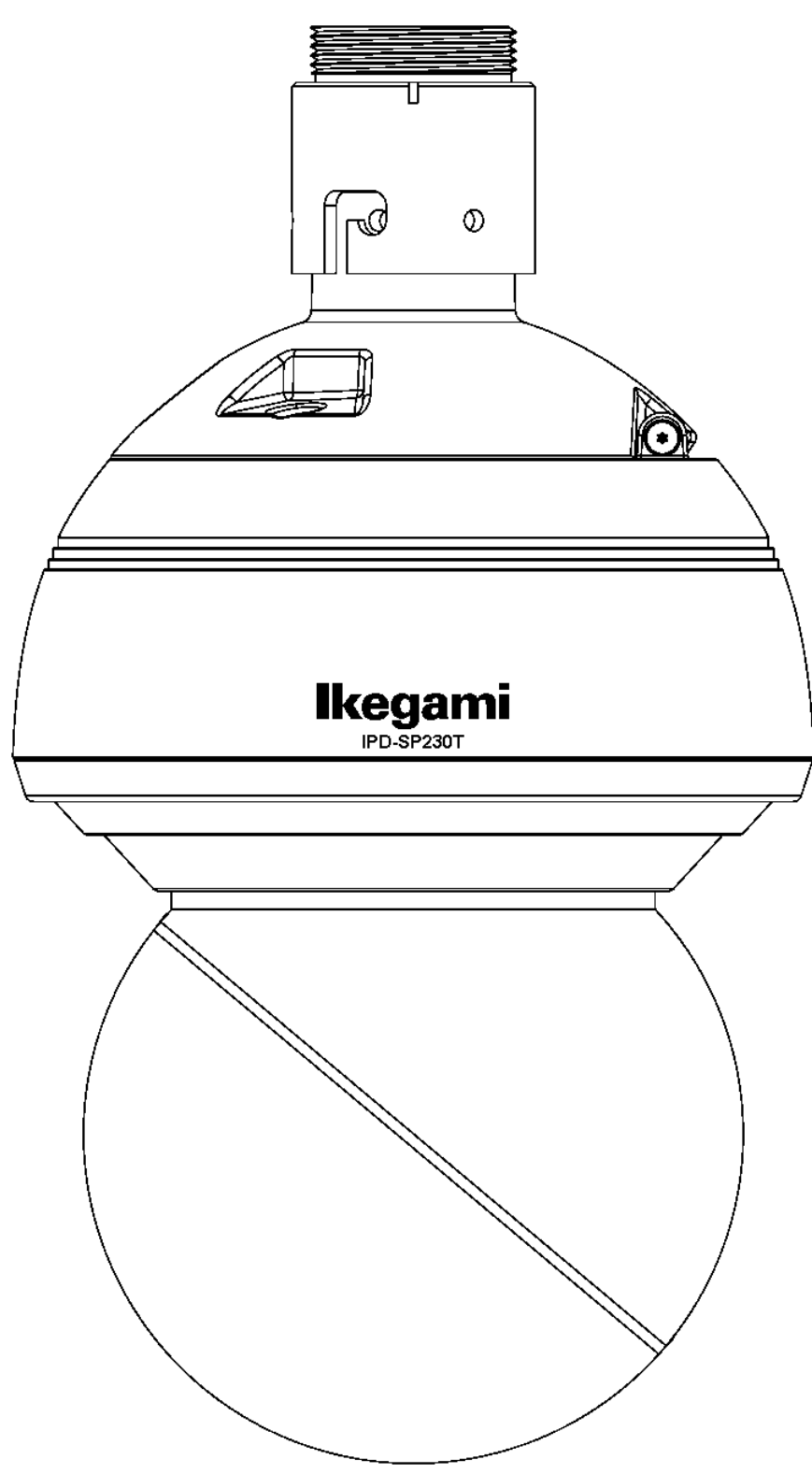

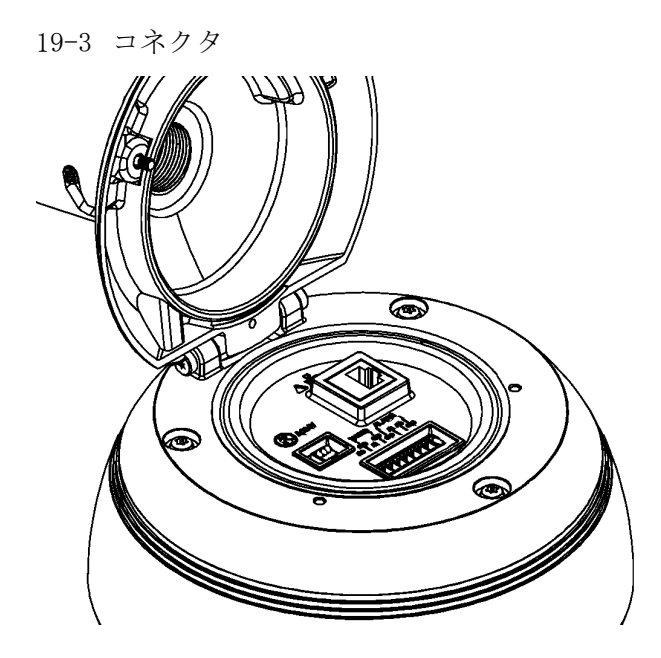

- 19-4 初期設定
- (1) IP アドレス:192.168.1.100
- (2) サブネットマスク:255.255.255.0
- (3) ユーザー名:admin
- パスワード:admin